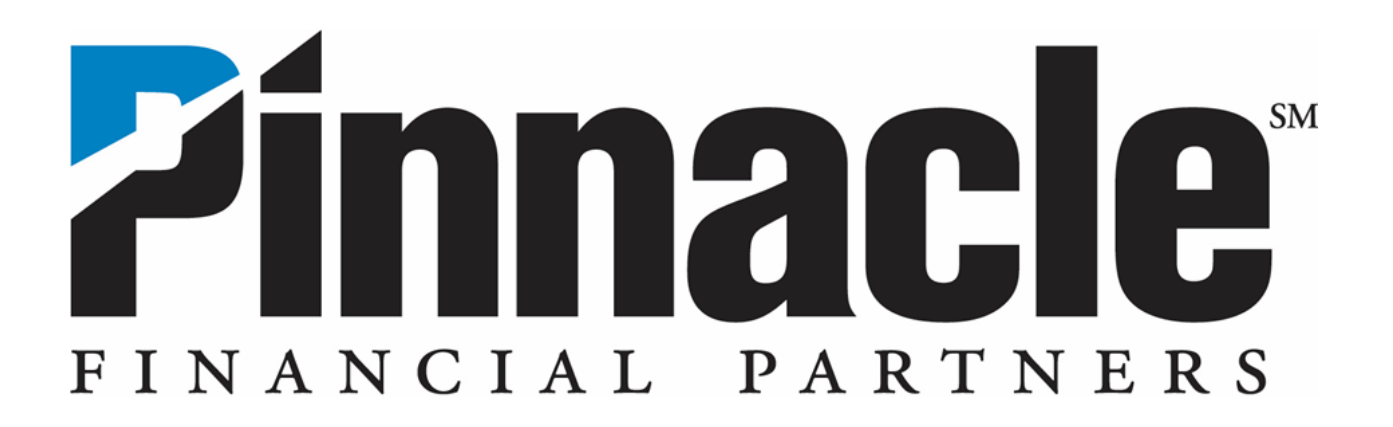

# **Online Banking ACH Origination** *User Guide*

June 2023

#### **Contents**

Security Token for ACH Origination

Sub-User Administration

ACH Login

ACH Contact Management Tool

Utilizing Batch Templates

- Sending Payments to Individuals
- Collecting Payments from Individuals
- Sending Payments to Businesses
- Collecting Payments from Businesses
- TXT File Import
- Fixed Recurring Batches
- Creating a Copy of an Existing ACH Batch
- Editing an Existing ACH Batch

Nacha File Import

ACH Settlement Type Preferences

Prenotes

ACH Reporting

Warnings and Errors

ACH File Pickup Windows

Originator Rules & Responsibilities

Treasury Management Contact Information

Glossary: General ACH Information

# **Security Token for ACH Origination**

**Introduction** Security tokens are used to protect your online banking activity and are available on both iPhone and Android devices. You are required to use a security token for online ACH origination.

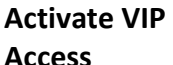

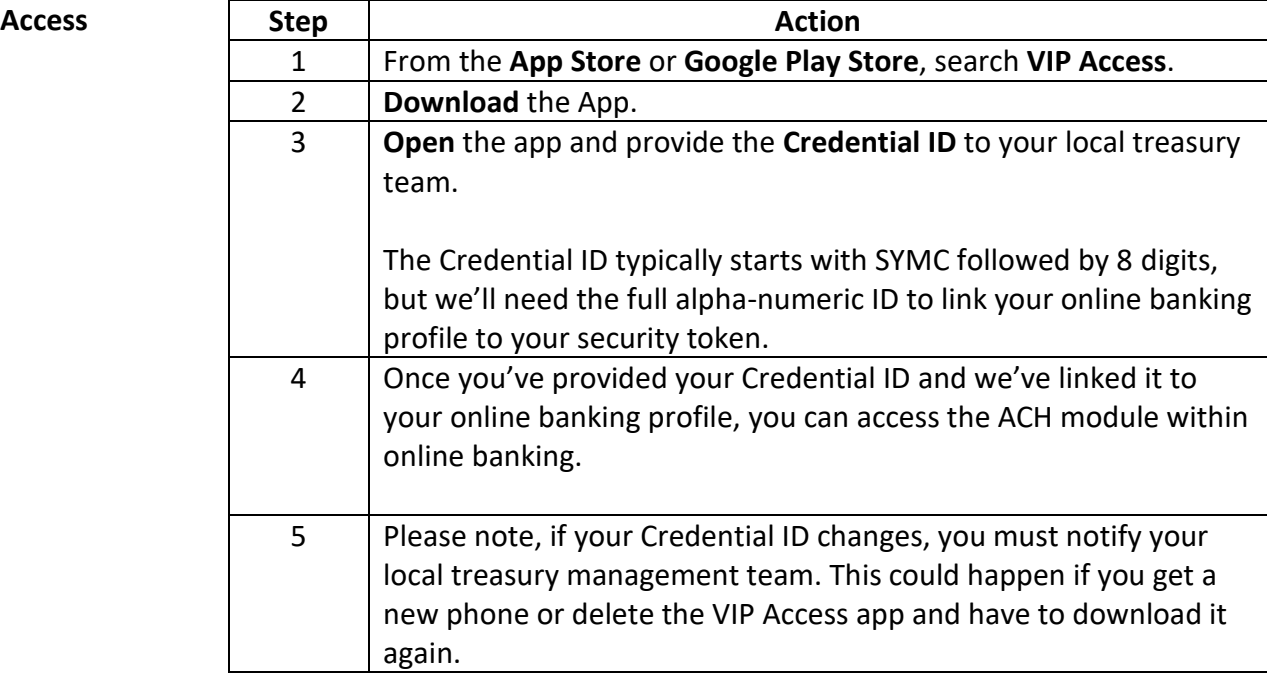

# **Sub User Administration**

**Create a New Sub User** Follow the steps below to create a sub user.

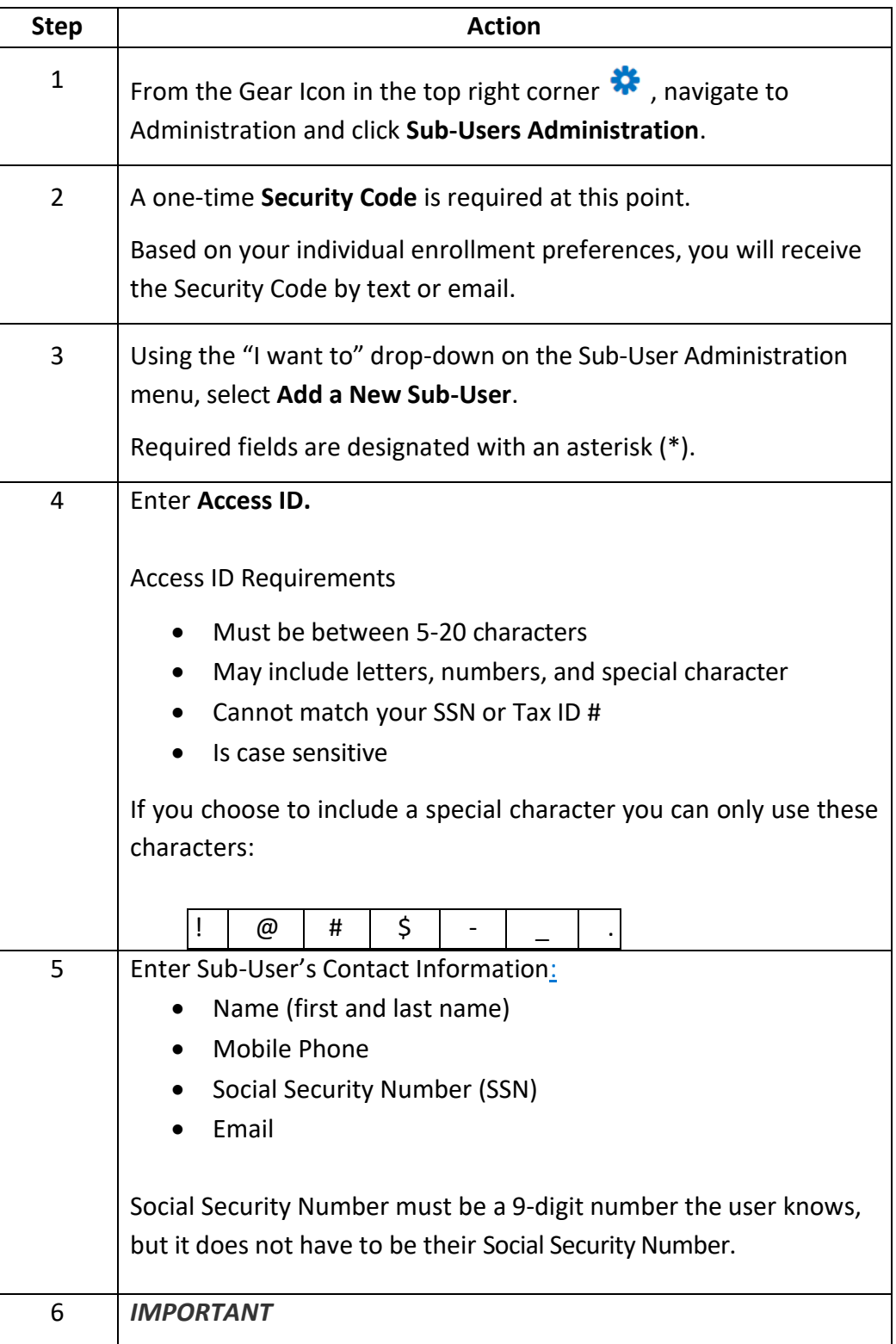

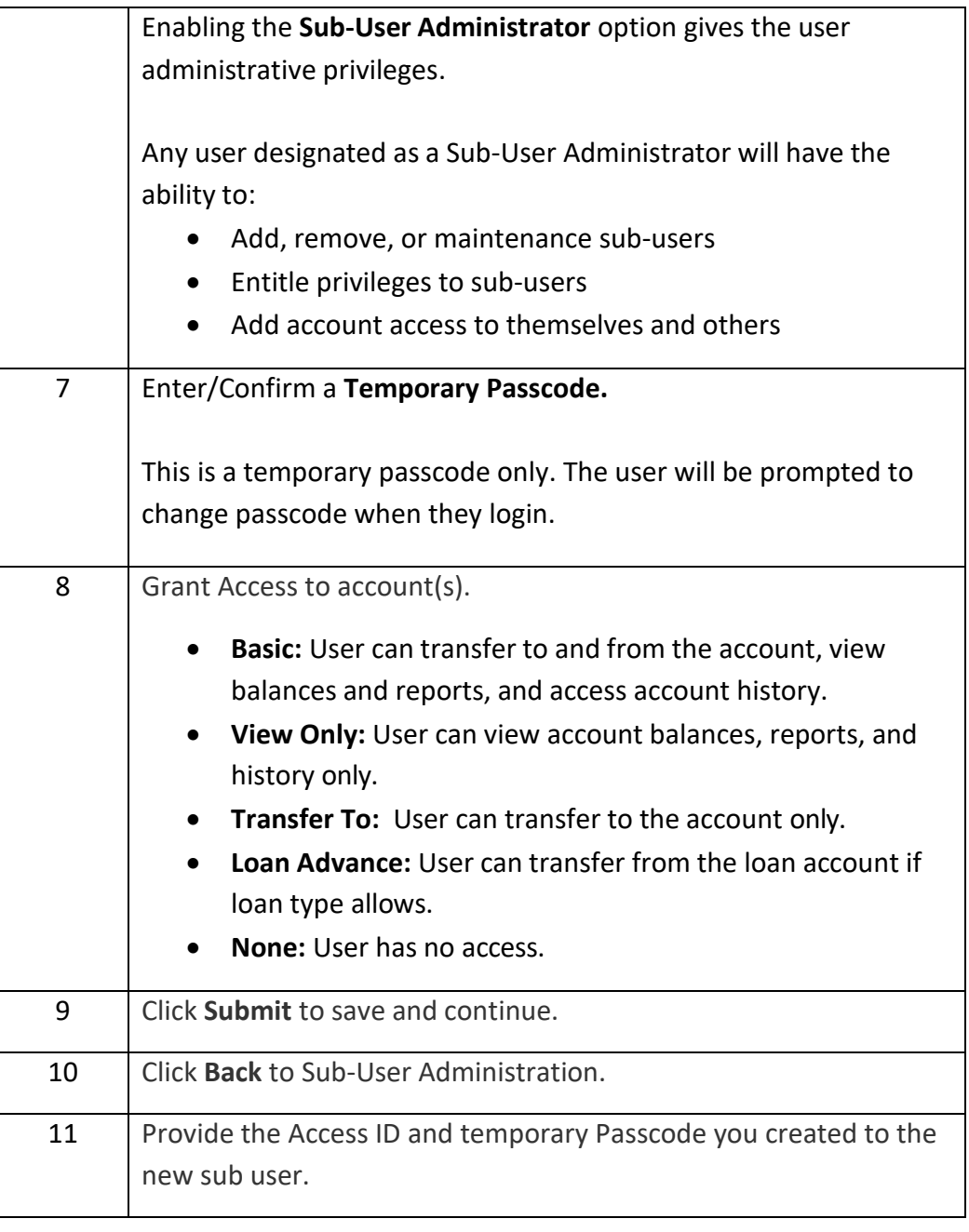

**Add ACH**  Follow the steps below to add ACH privileges to an existing sub user.

**Privileges to an Existing Sub User**

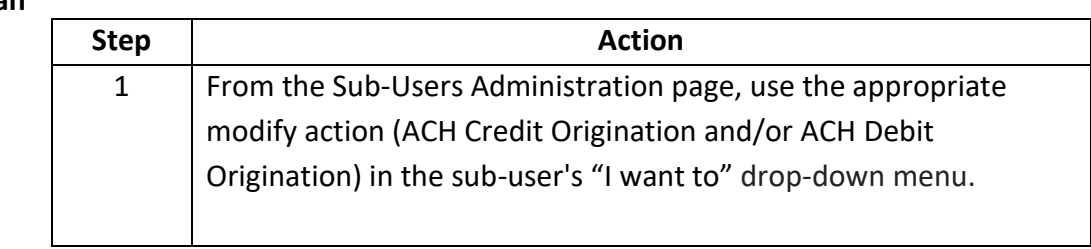

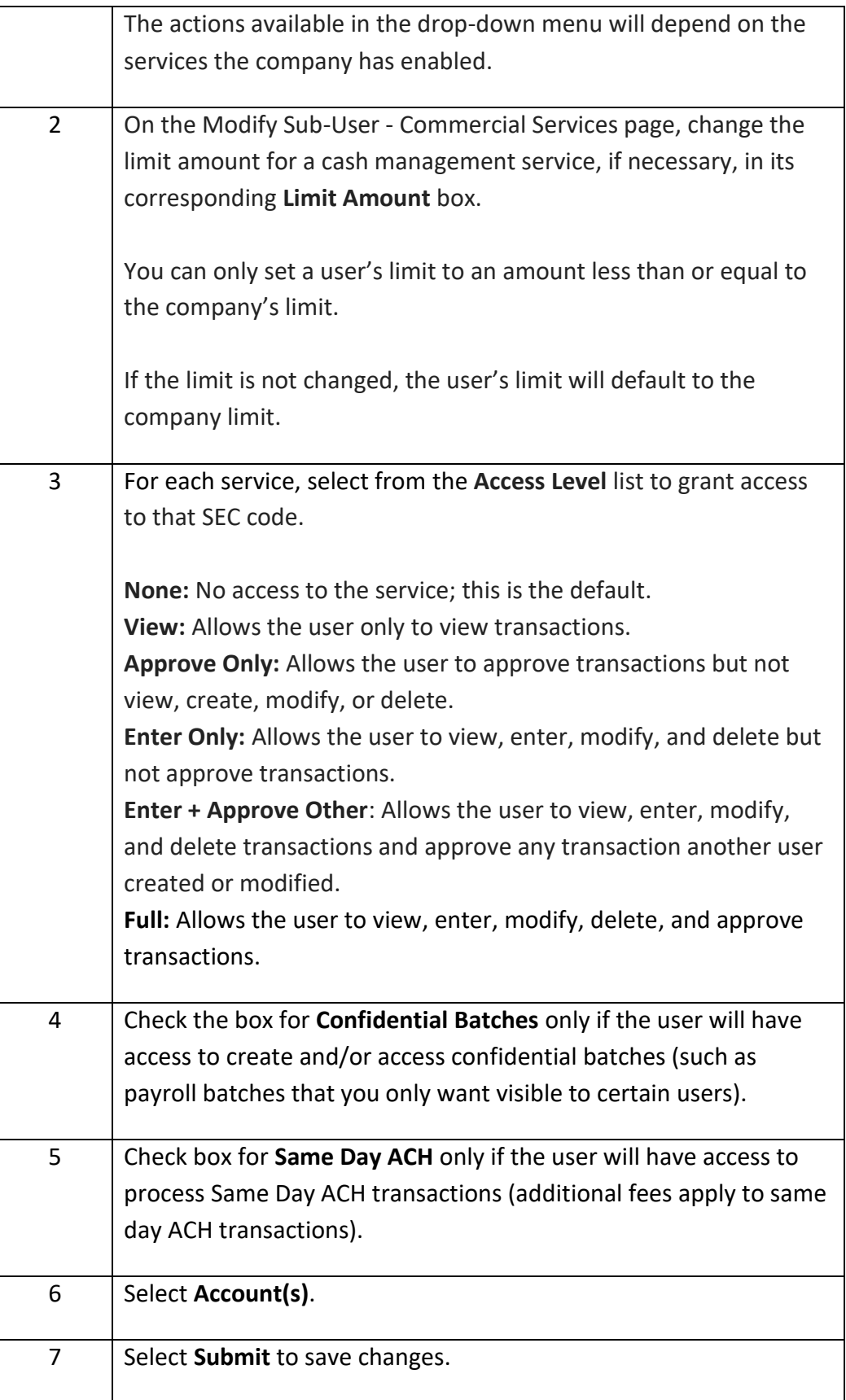

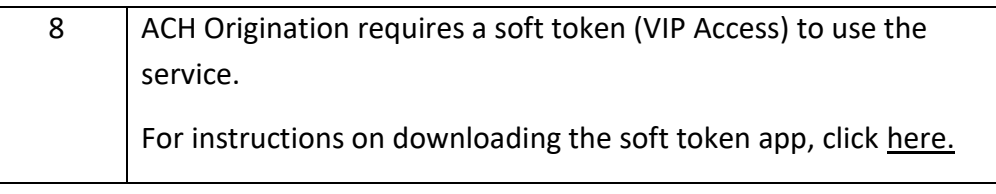

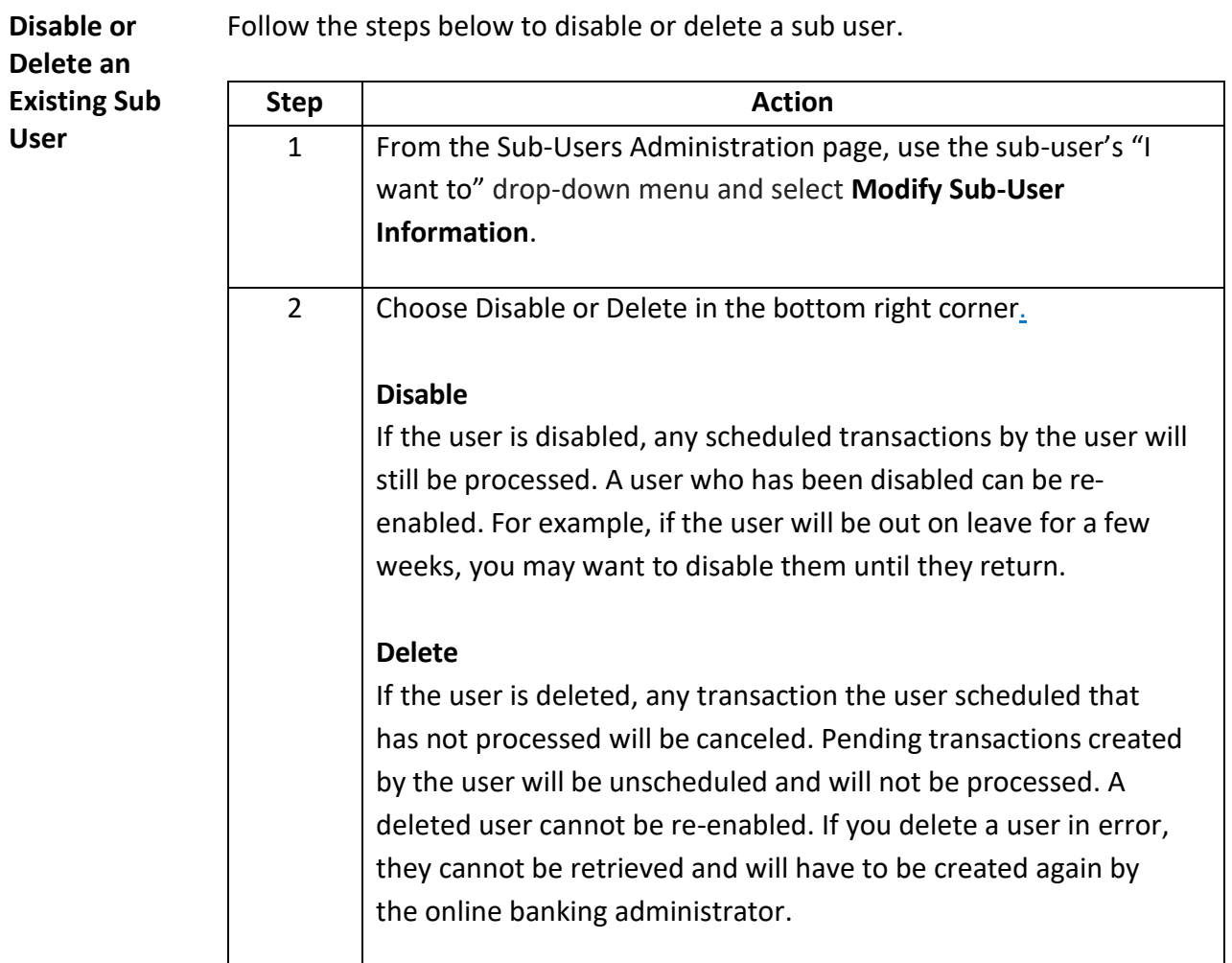

# **ACH Login**

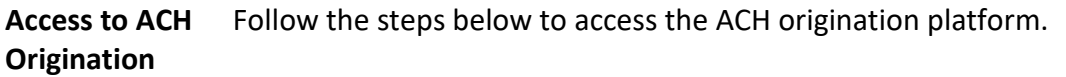

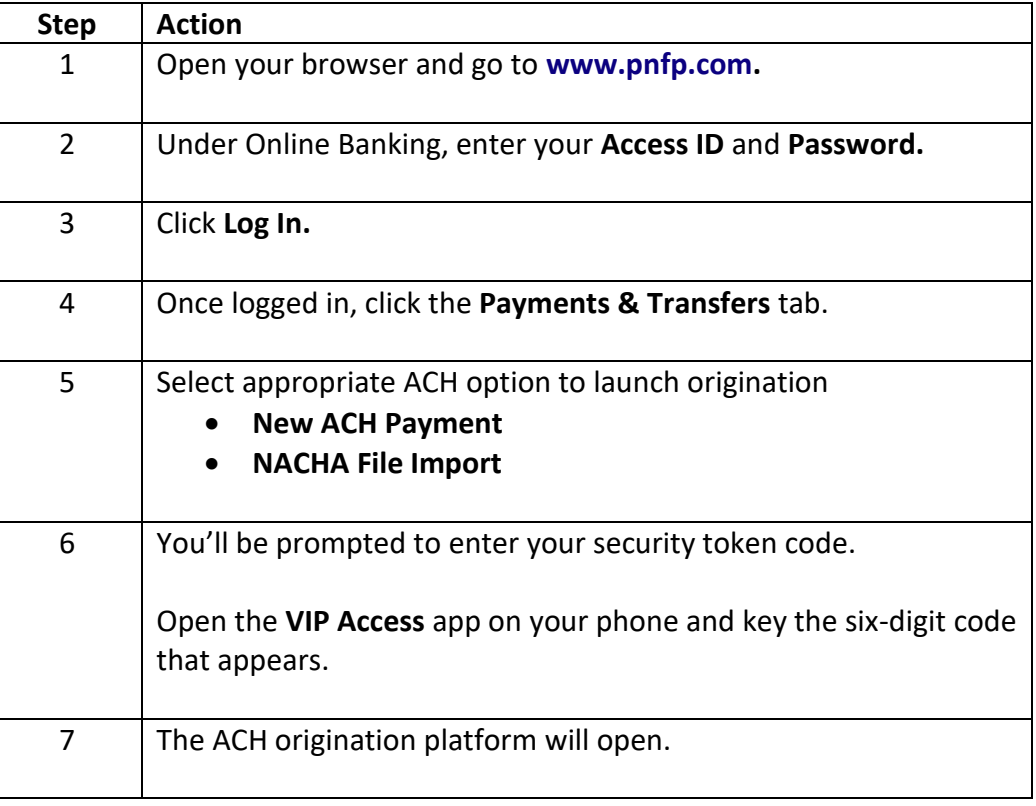

**Forgot**  Follow the steps below if you forgot your Password and cannot login

**Password**

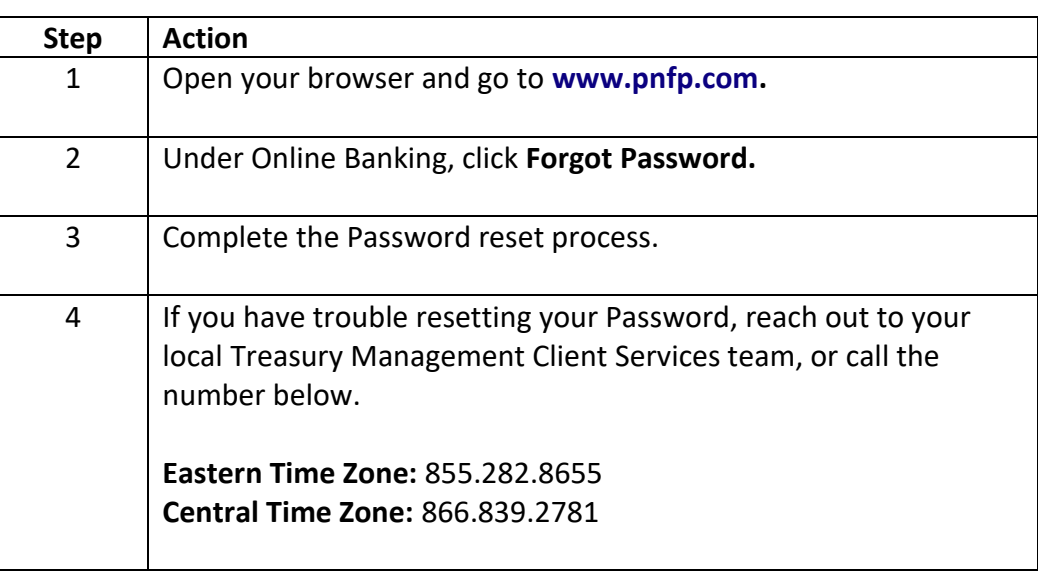

#### **ACH Contact Management Tool**

#### **Introduction** This section of the user guide covers how to use the Contact Management Tool. This tool allows you to build a list of businesses and individuals you use frequently, making it easy to send and collect payments quickly.

You can import a list of contacts in either TSV or CSV format. It may be helpful to create your file in Excel and use the Save As option to select (\*.csv) or (\*.tsv).

Information to include:

- Individual or Company Name\*
- ID
- Contact Type\*
- Account Type\*
- Account Number\*
- R&T Number\*
- Payment Type\*

#### *\*Required*

If column headers **are** included, they should read exactly as they appear above, in any order. If column headers **are not** included, the information must be in the exact order listed above, from left to right.

**Add Contacts using CSV or TSV**  Follow the steps below to import a list of contacts in CSV or TSV format.

**File Import**

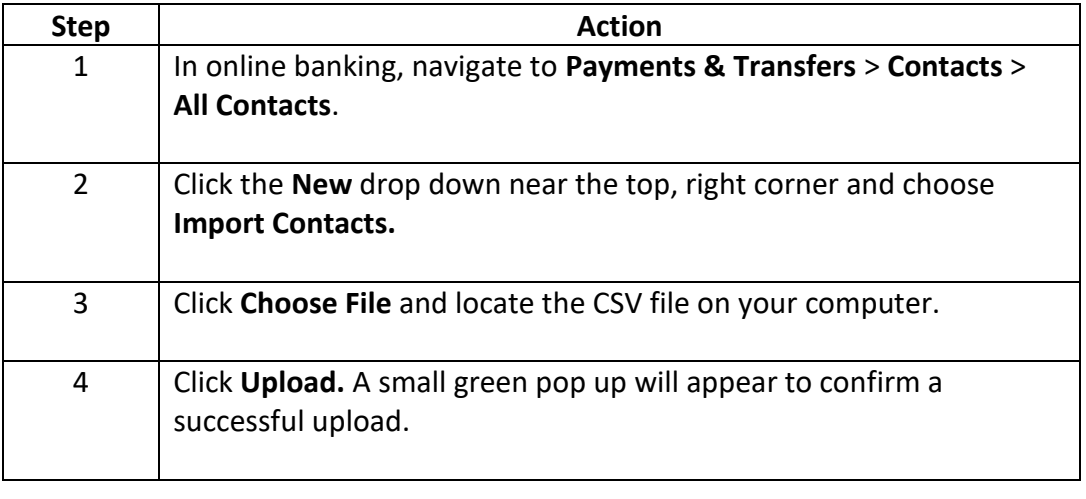

**Add Contacts Manually** Follow the steps below to add contacts manually.

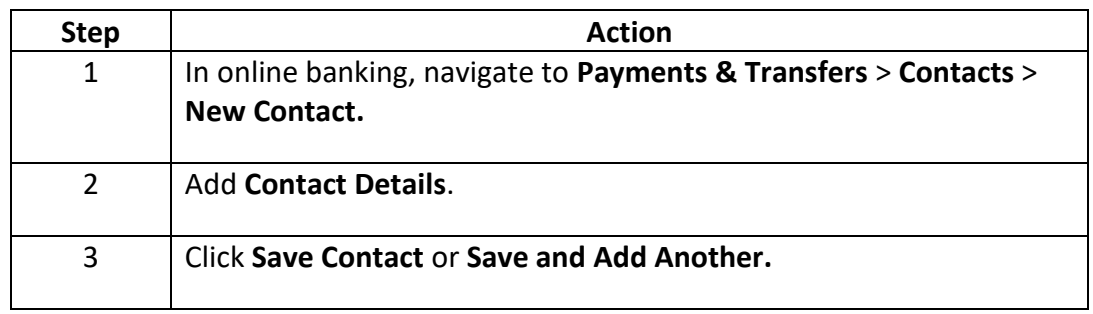

**Make a Contact Active or Inactive** Follow the steps below to make an existing contact Active or Inactive. *Important:* Any changes made to a contact will NOT affect any pending or recurring payments for this contact.

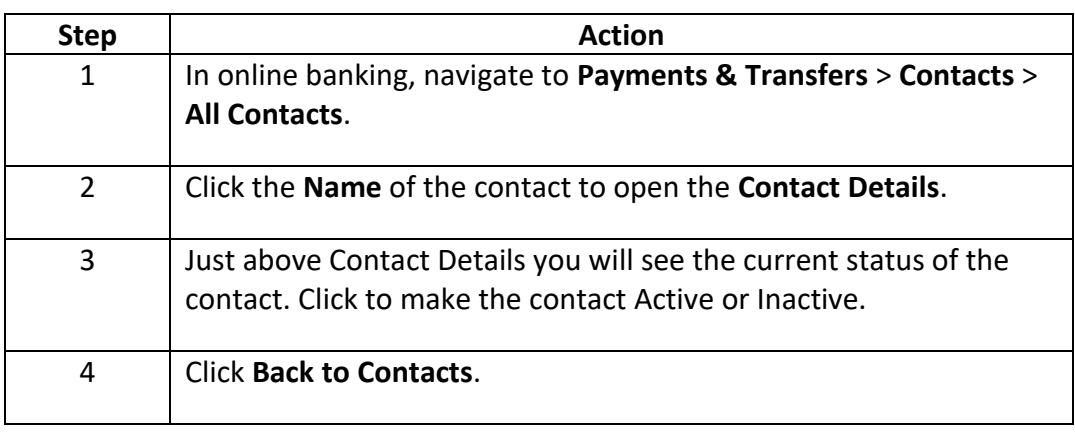

**Edit an Existing**  Follow the steps below to edit an existing contact.

**Contact**

*Important:* Any changes made to a contact will NOT affect any pending or recurring payments for this contact.

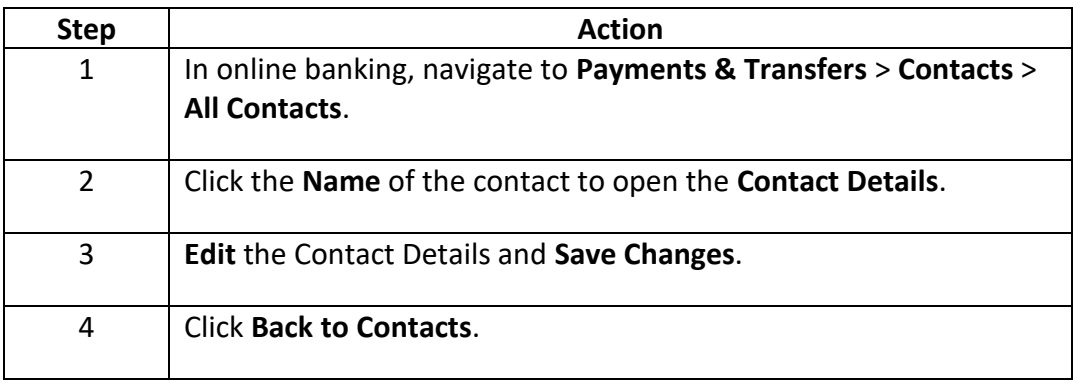

# **New ACH Payment: Sending Payments to Individuals (PPD Credits)**

**Introduction** This section of the user guide covers creating a batch for the purpose of sending payments (credits) to individuals.

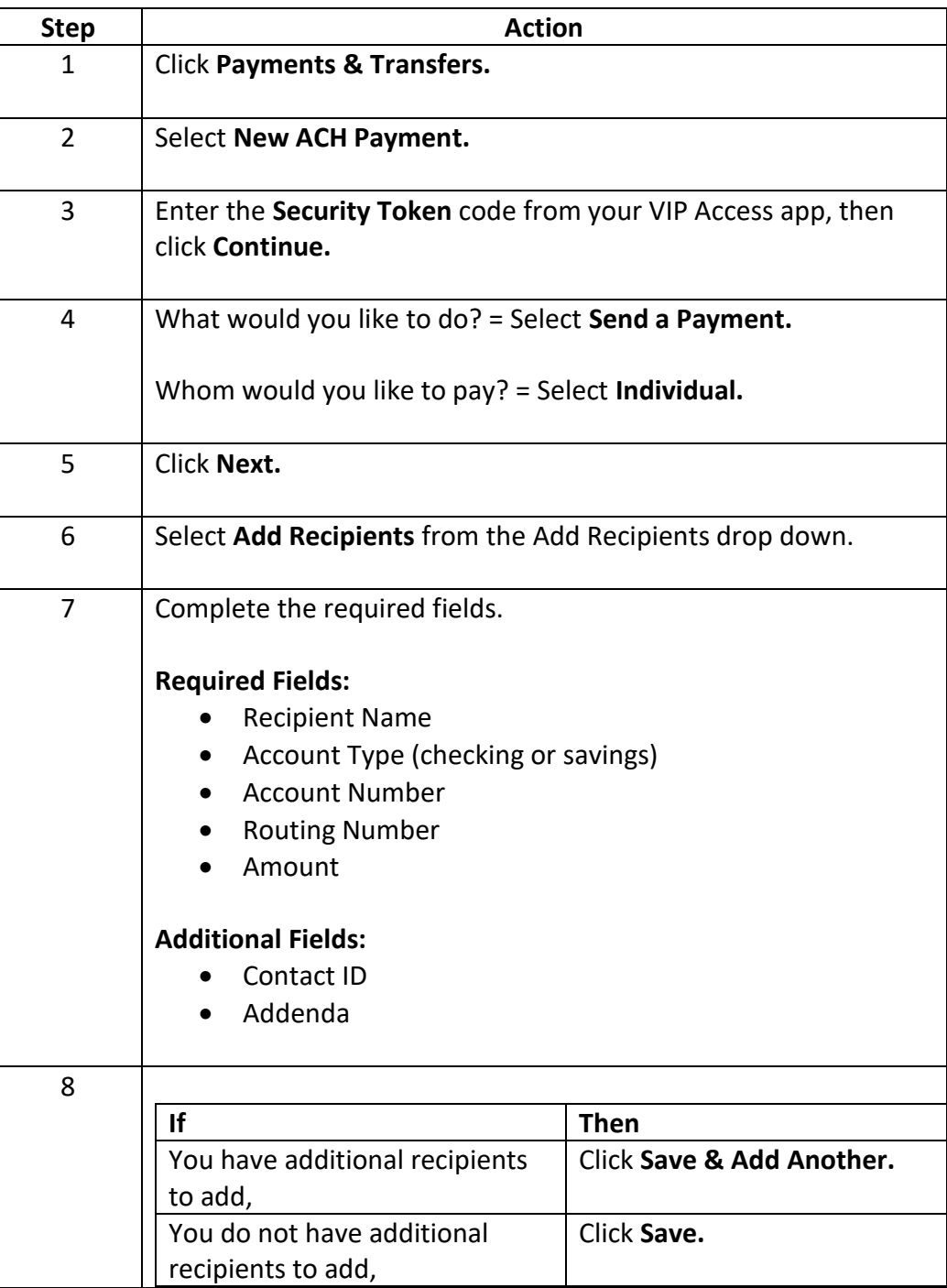

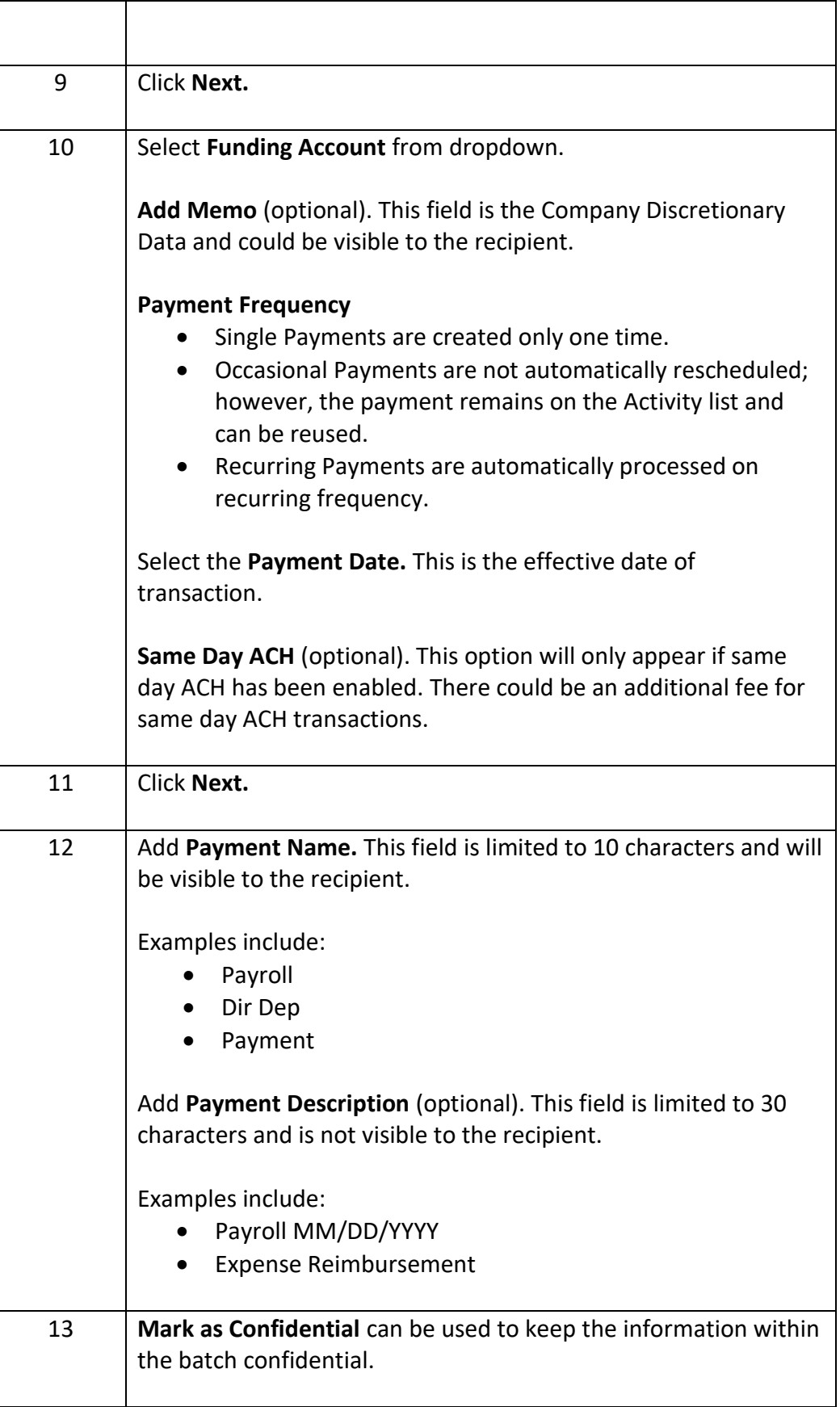

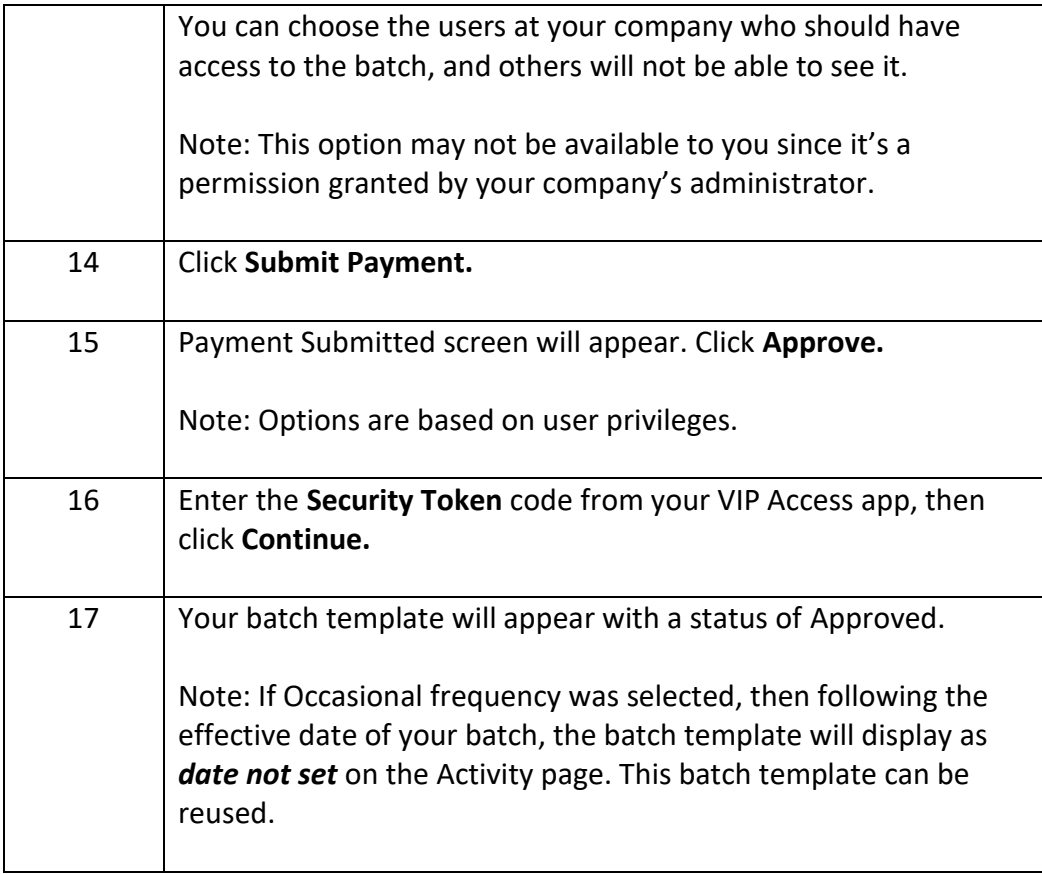

# **New ACH Payments: Collecting Payments from Individuals (PPD Debits)**

**Introduction** This section of the user guide covers creating a batch for the purpose of collecting payments (debits) from individuals.

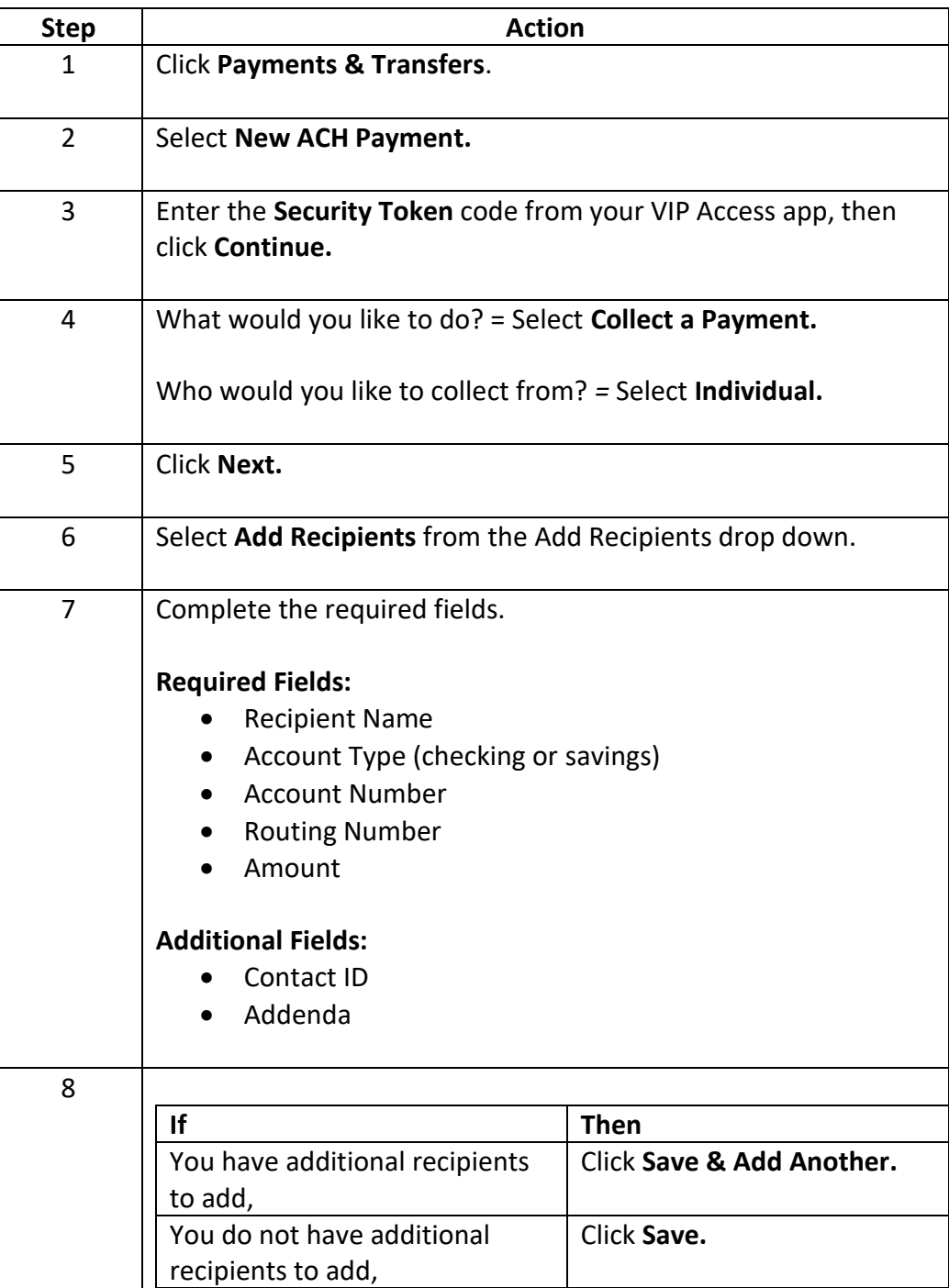

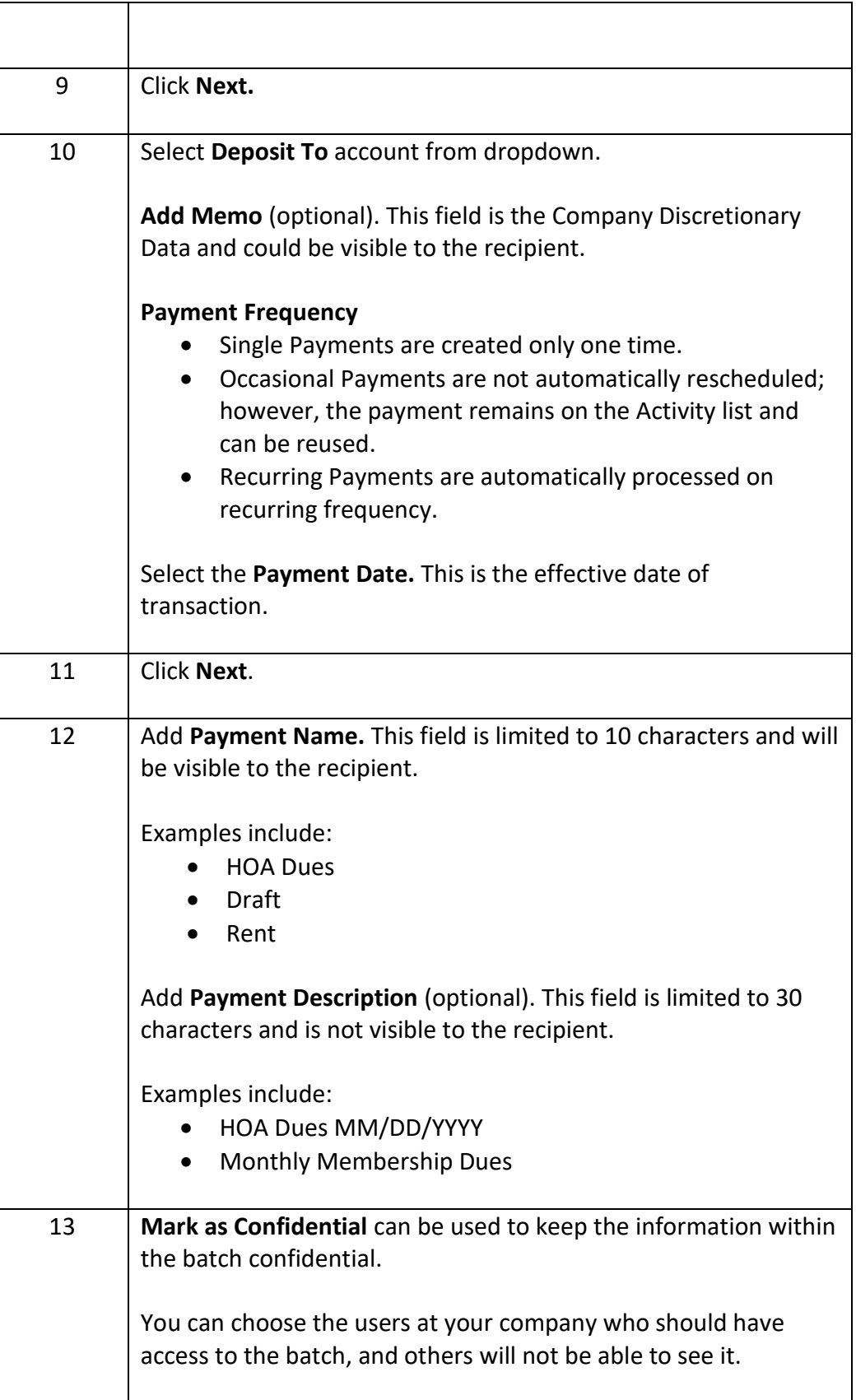

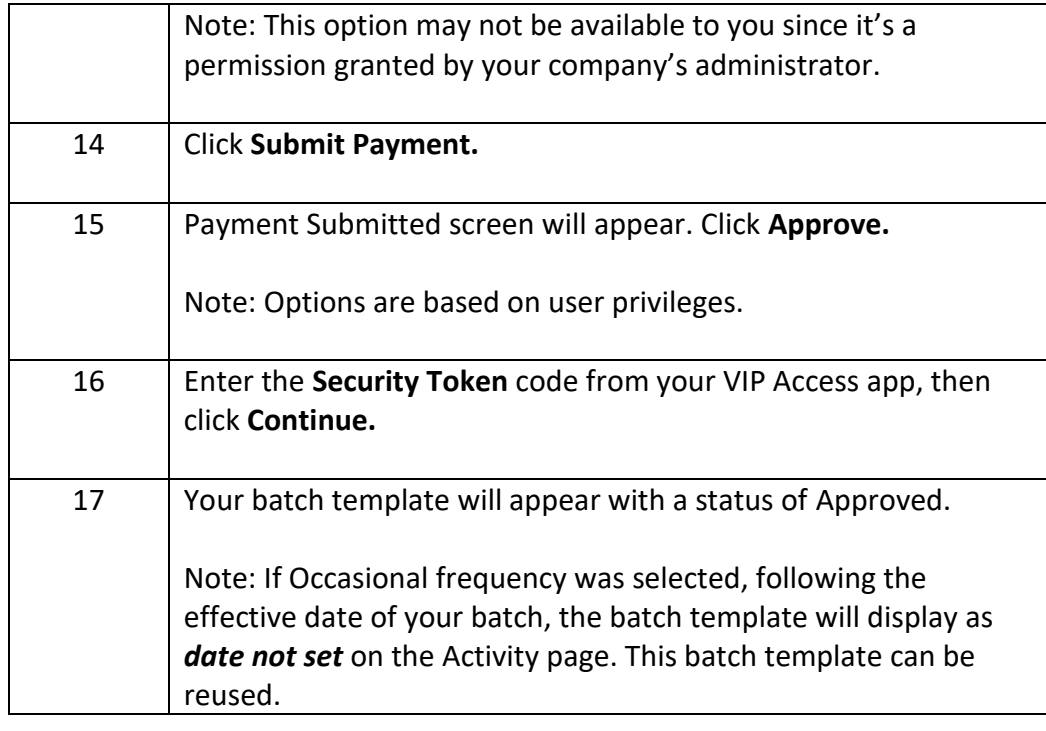

# **New ACH Payment: Sending Payments to Businesses (CCD Credits)**

**Introduction** This section of the user guide covers creating a batch for the purpose of sending payments (credits) to businesses.

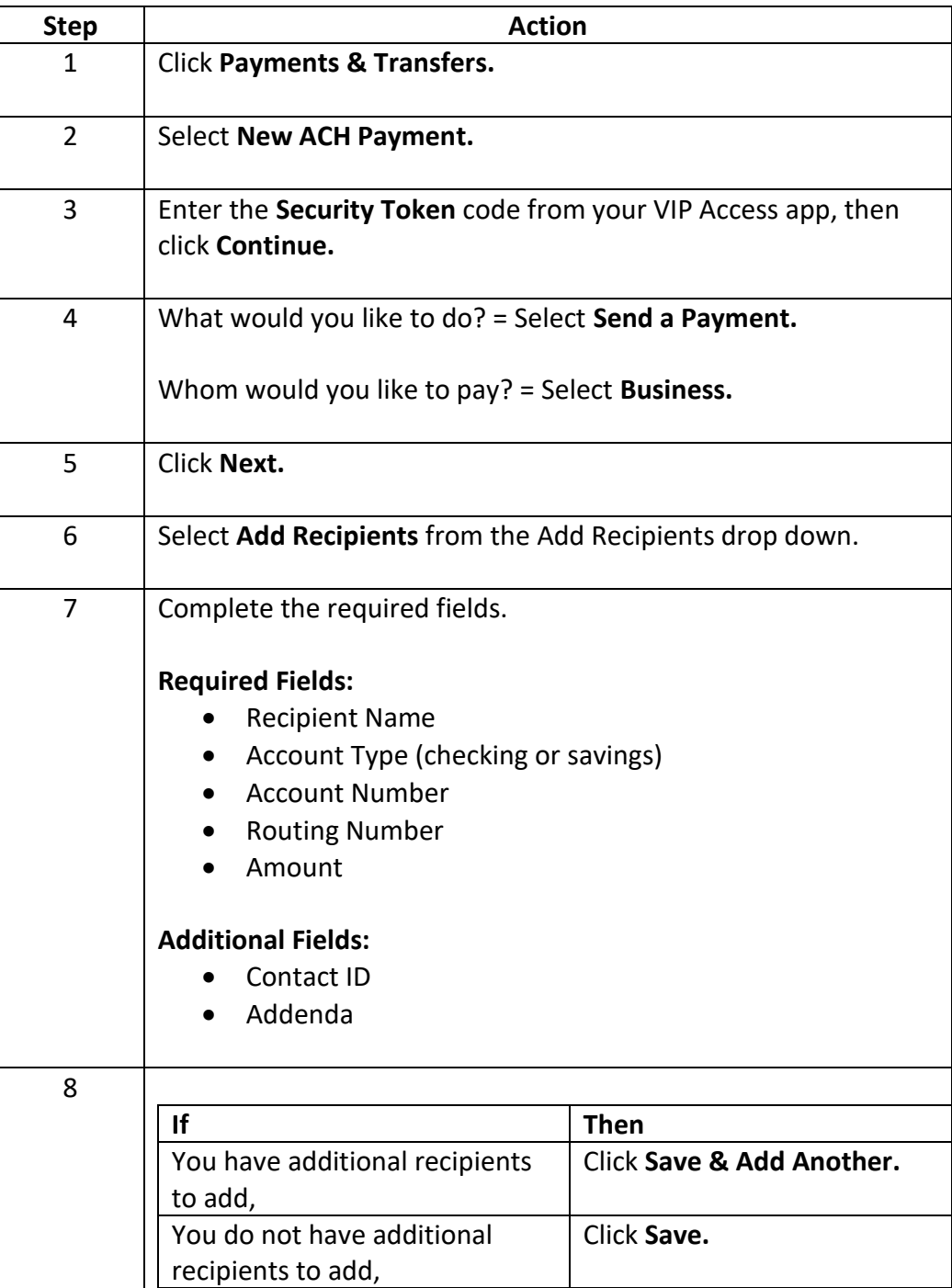

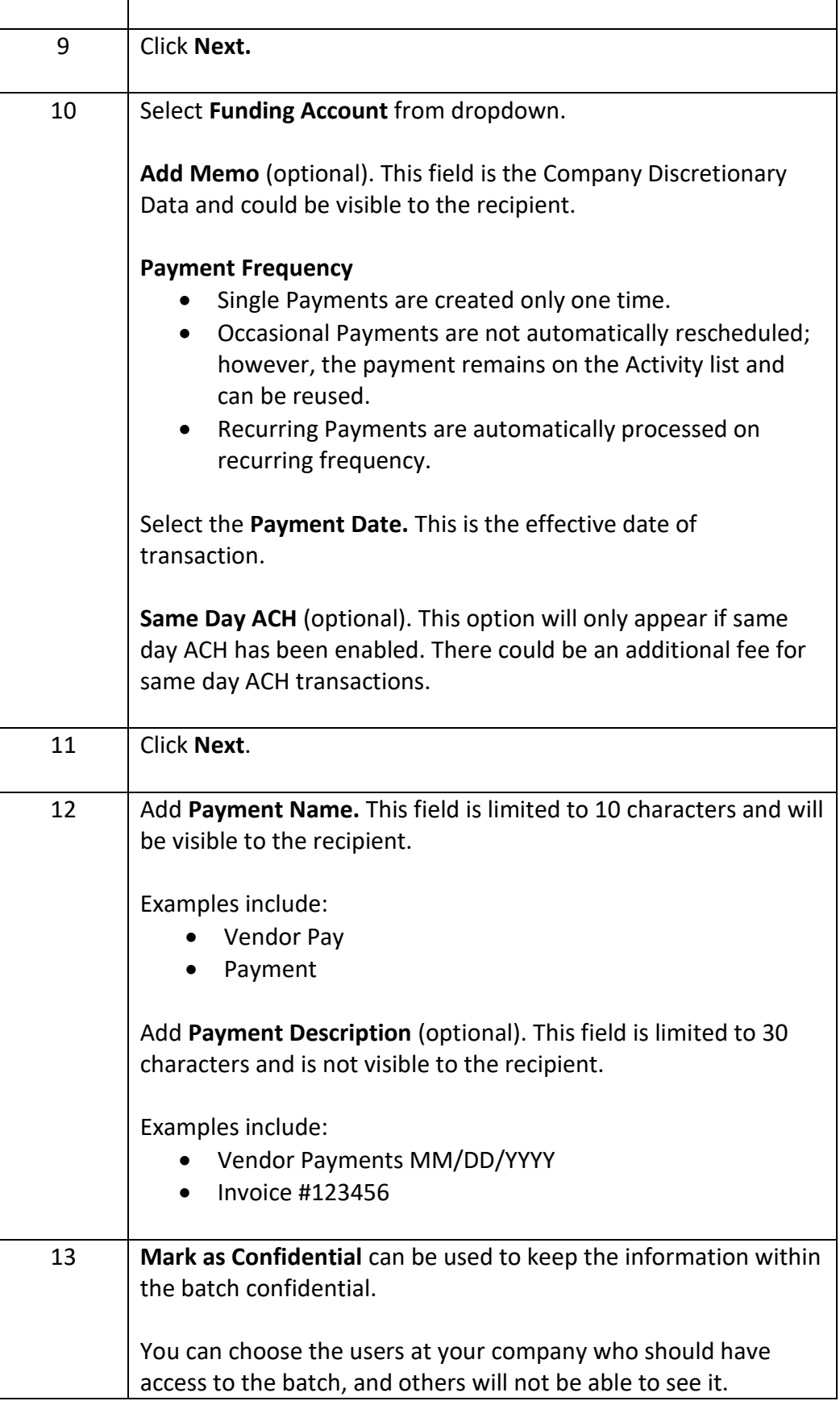

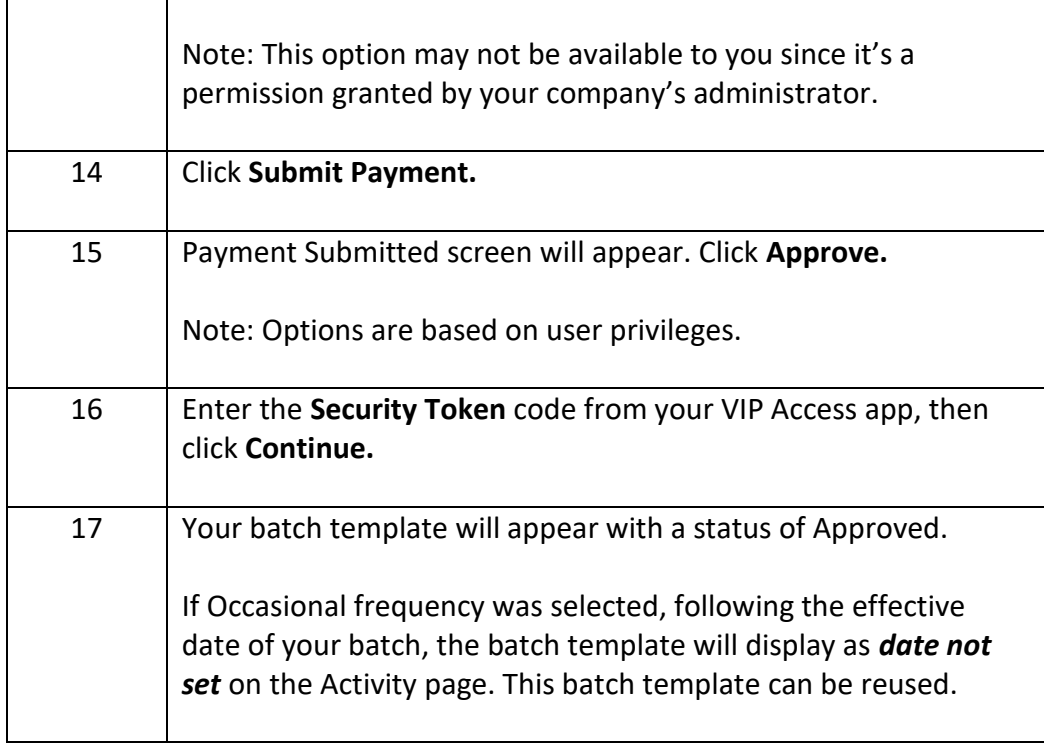

# **New ACH Payment: Collecting Payments from Businesses (CCD Debits)**

**Introduction** This section of the user guide covers creating a batch for the purpose of collecting payments (debits) from businesses.

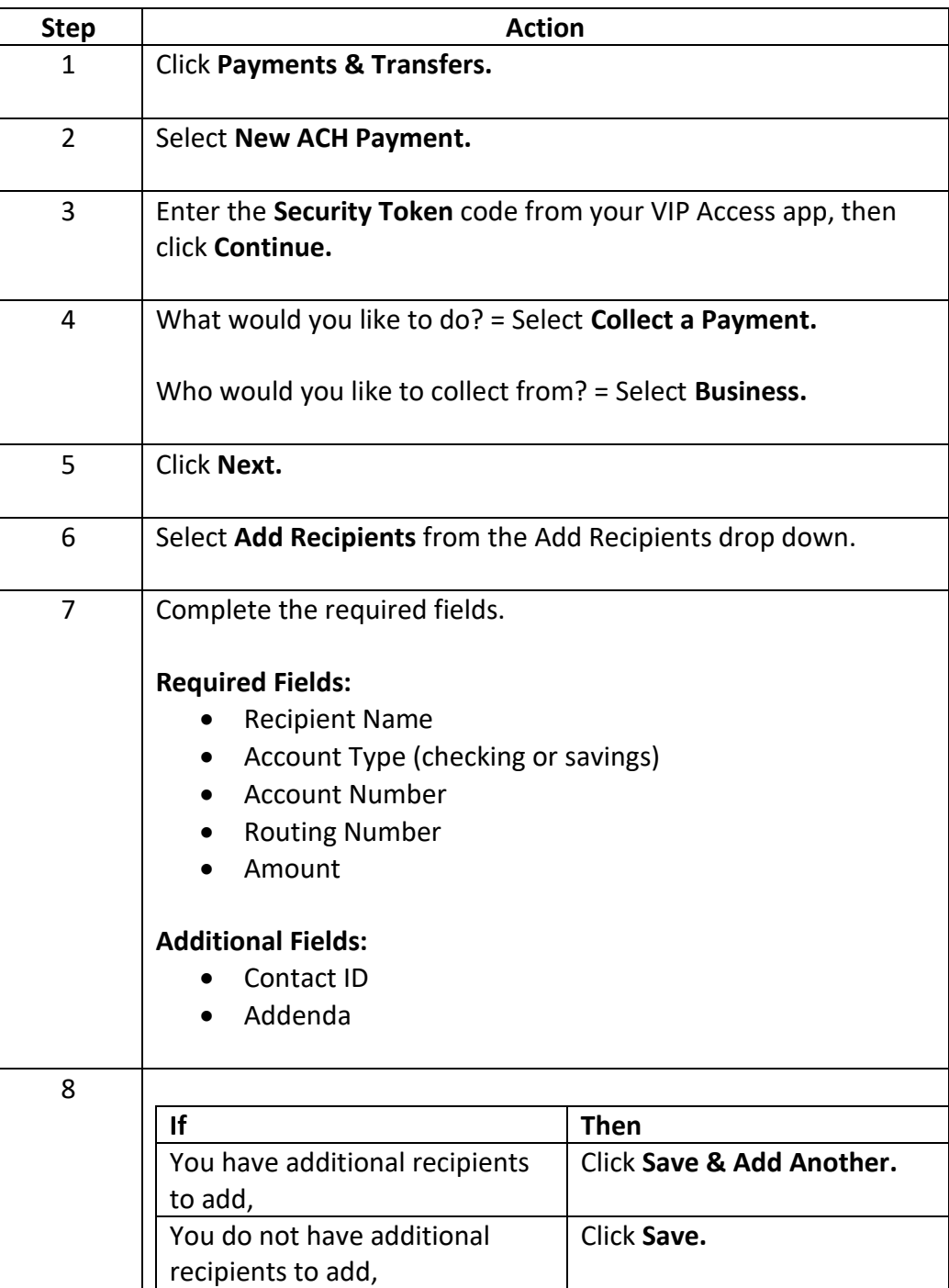

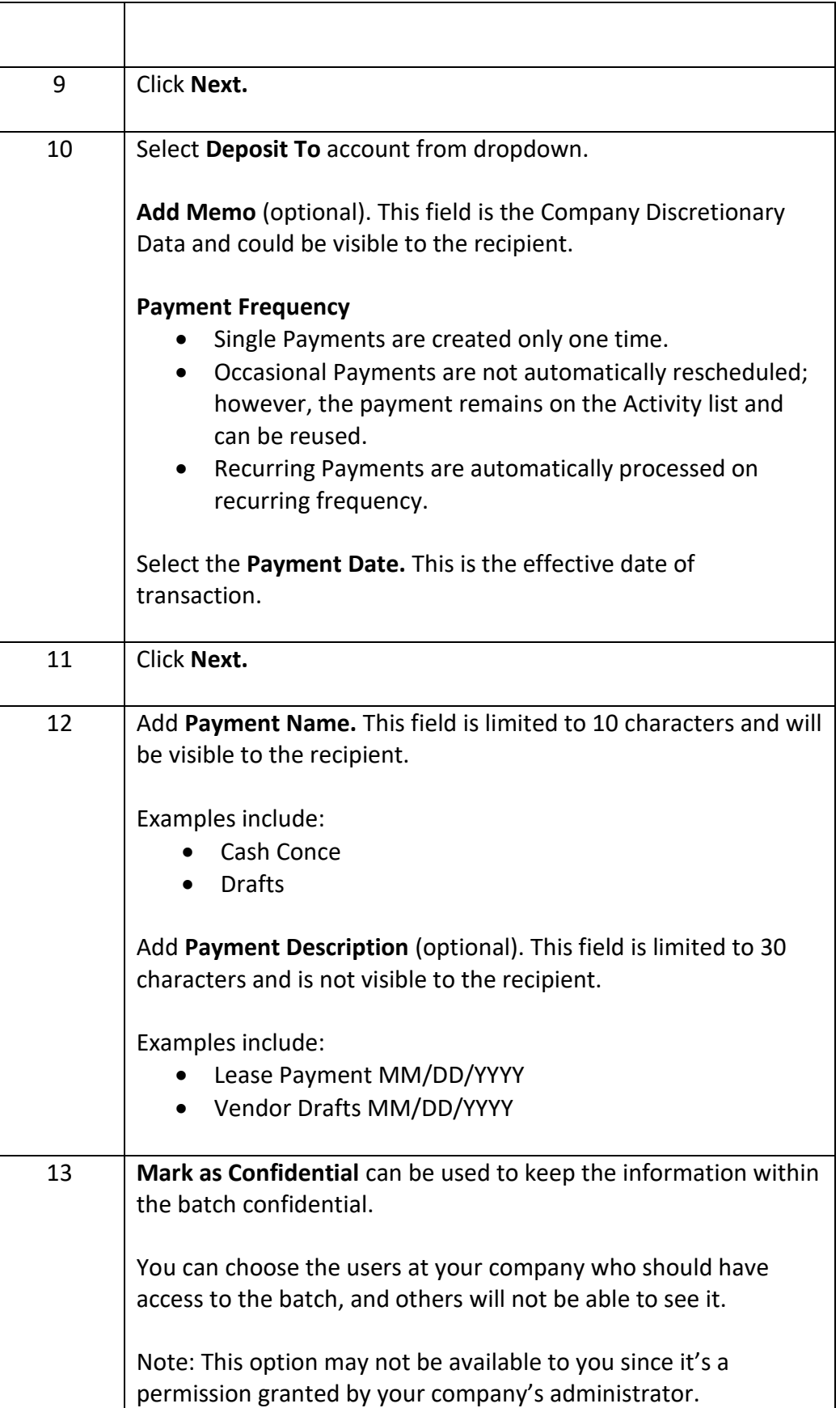

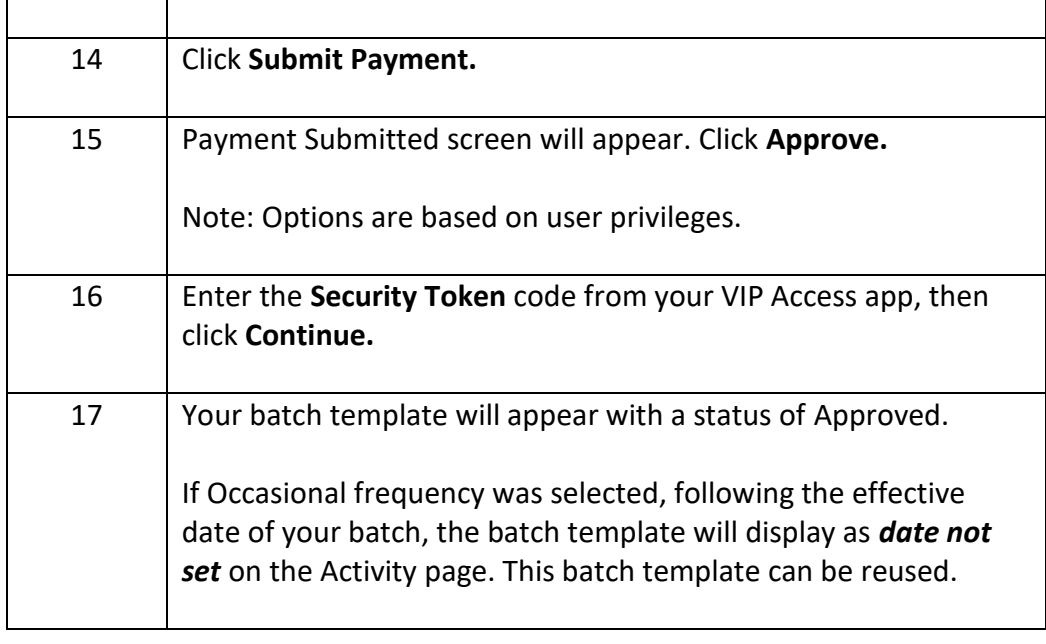

#### **TXT File Import**

**Introduction** TXT file Import allows you to import your ACH transactions quickly and easily. This feature is ideal for large files since you can import the details instead of manually adding them.

> You are required to use TXT file format (\*.txt). It may find it helpful to create your file in Excel and use the Save As option to select (\*.txt).

> Transaction information within the file must be in the following order from left to right. **Do not include a header row.**

- Individual or Company Name\*
- ID
- Account Number\*
- Account Type\*
- Routing and Transit Number\*
- Amount\*
- Item Description

*\*Required* 

**TXT File Import** Follow the steps below to create or update a batch with TXT File Import.

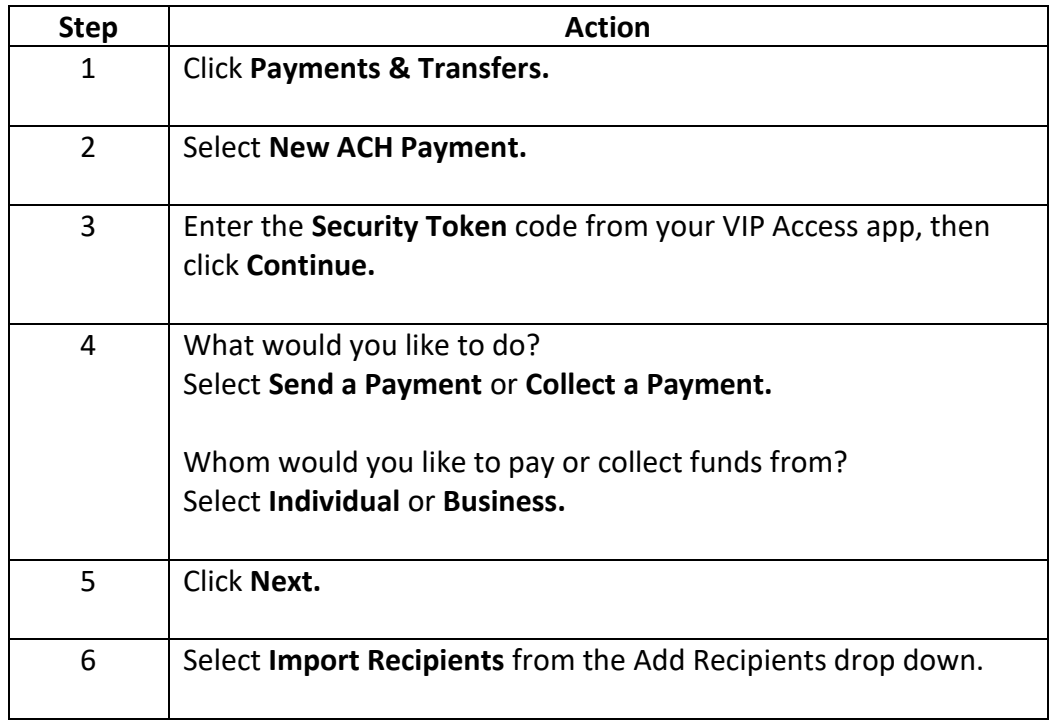

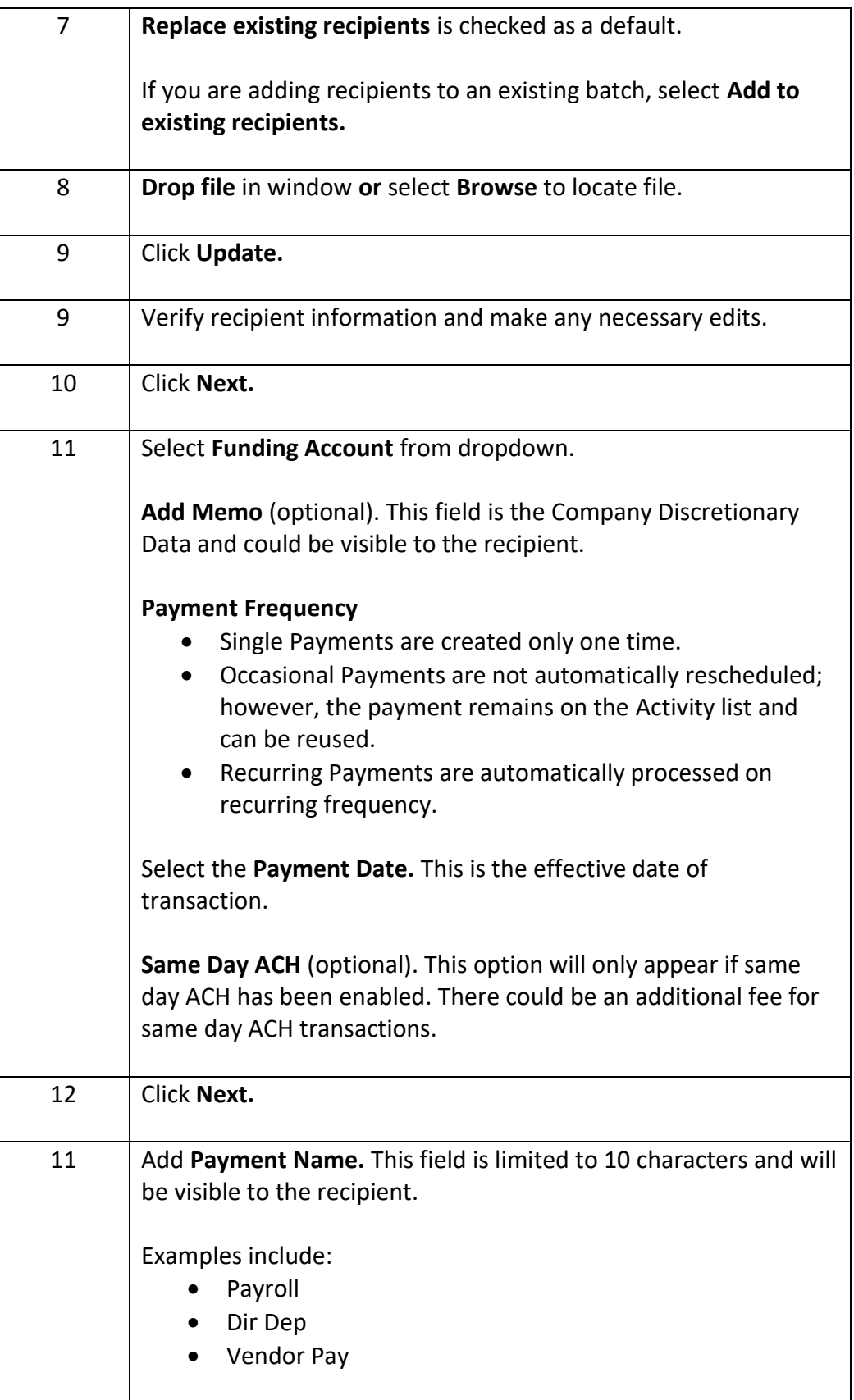

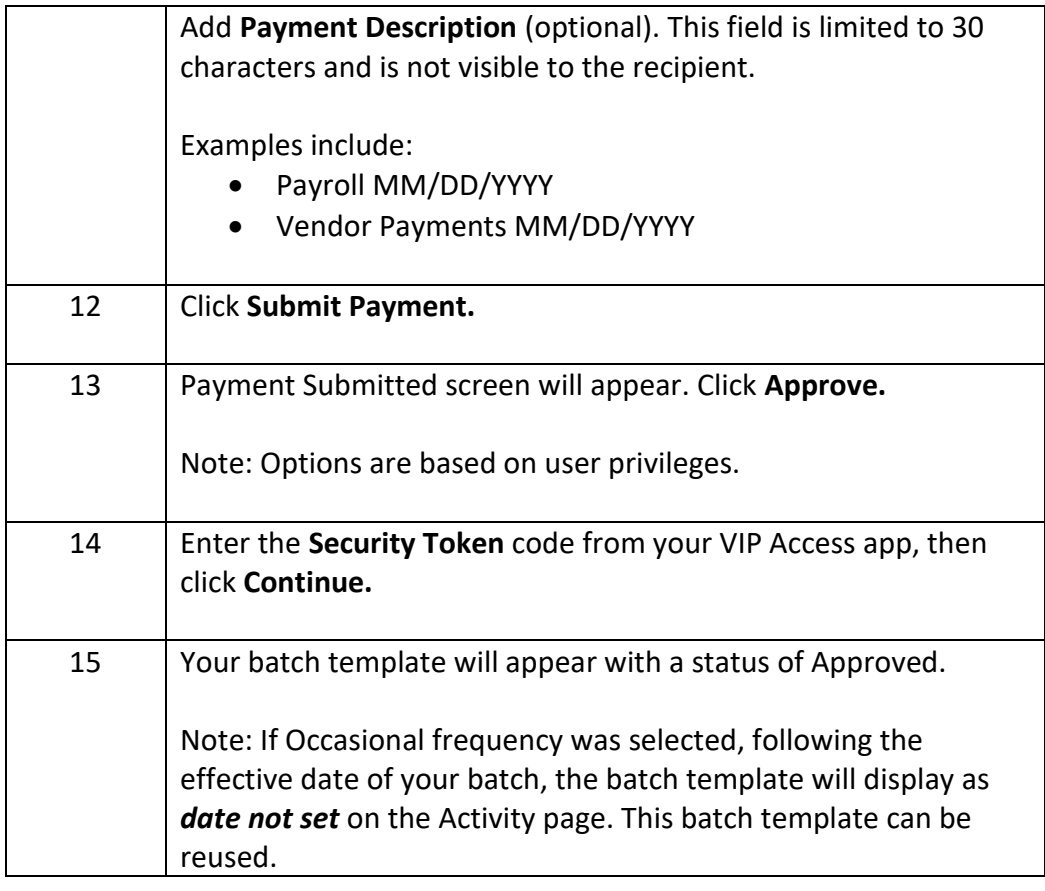

#### **Fixed Recurring Batches**

**Introduction** Fixed recurring batches can be used when the payment information is always the same and is sent on a set schedule.

> For example, a building lease payment for \$5,000 due on the first of the month. The amount doesn't change, it goes to the same routing and account number, and occurs on a fixed schedule.

**Create a Fixed Recurring Batch**  Follow the steps below to create a fixed recurring batch. **Step Action** 1 Click **Payments & Transfers**. 2 Select **New ACH Payment.**

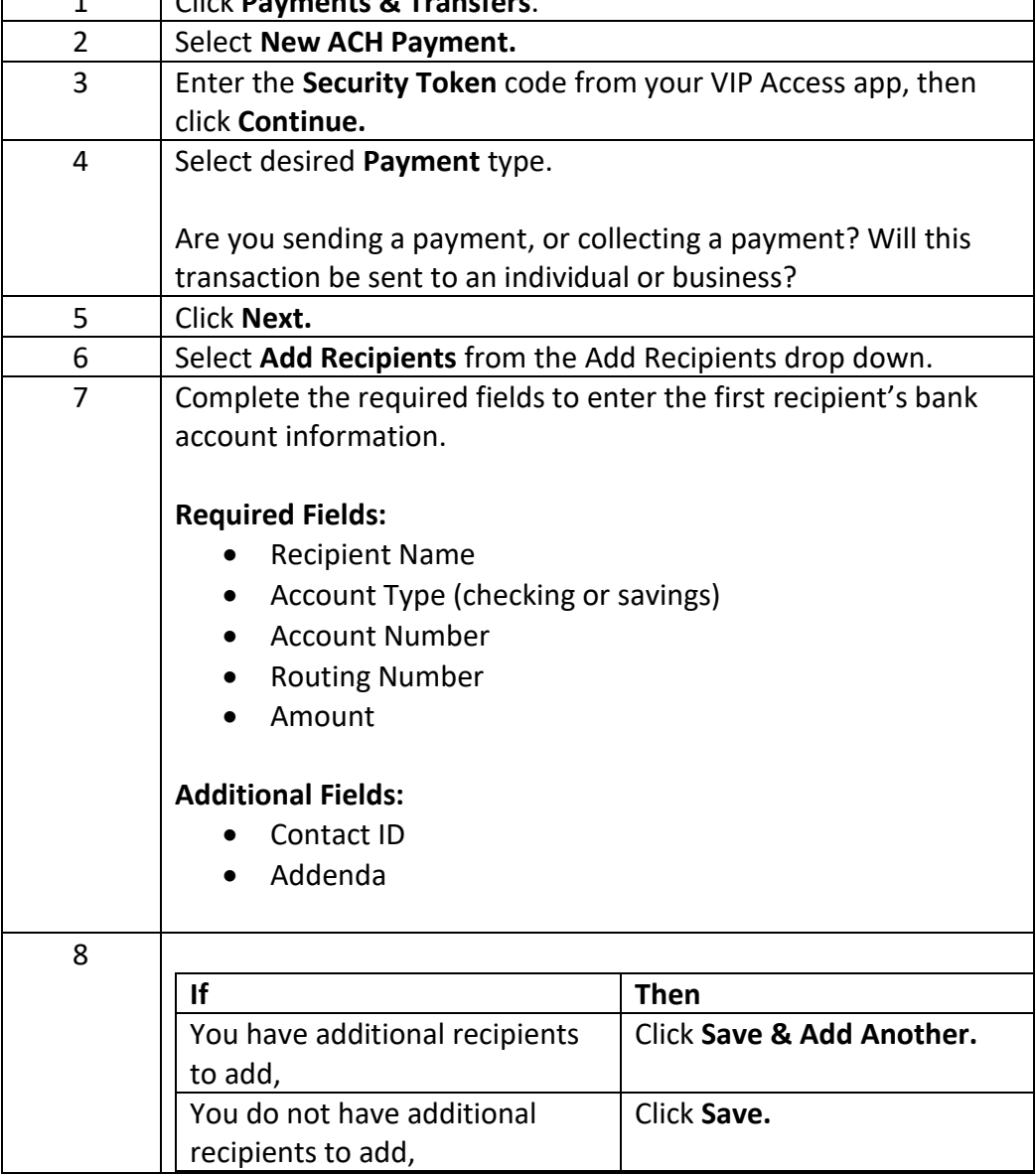

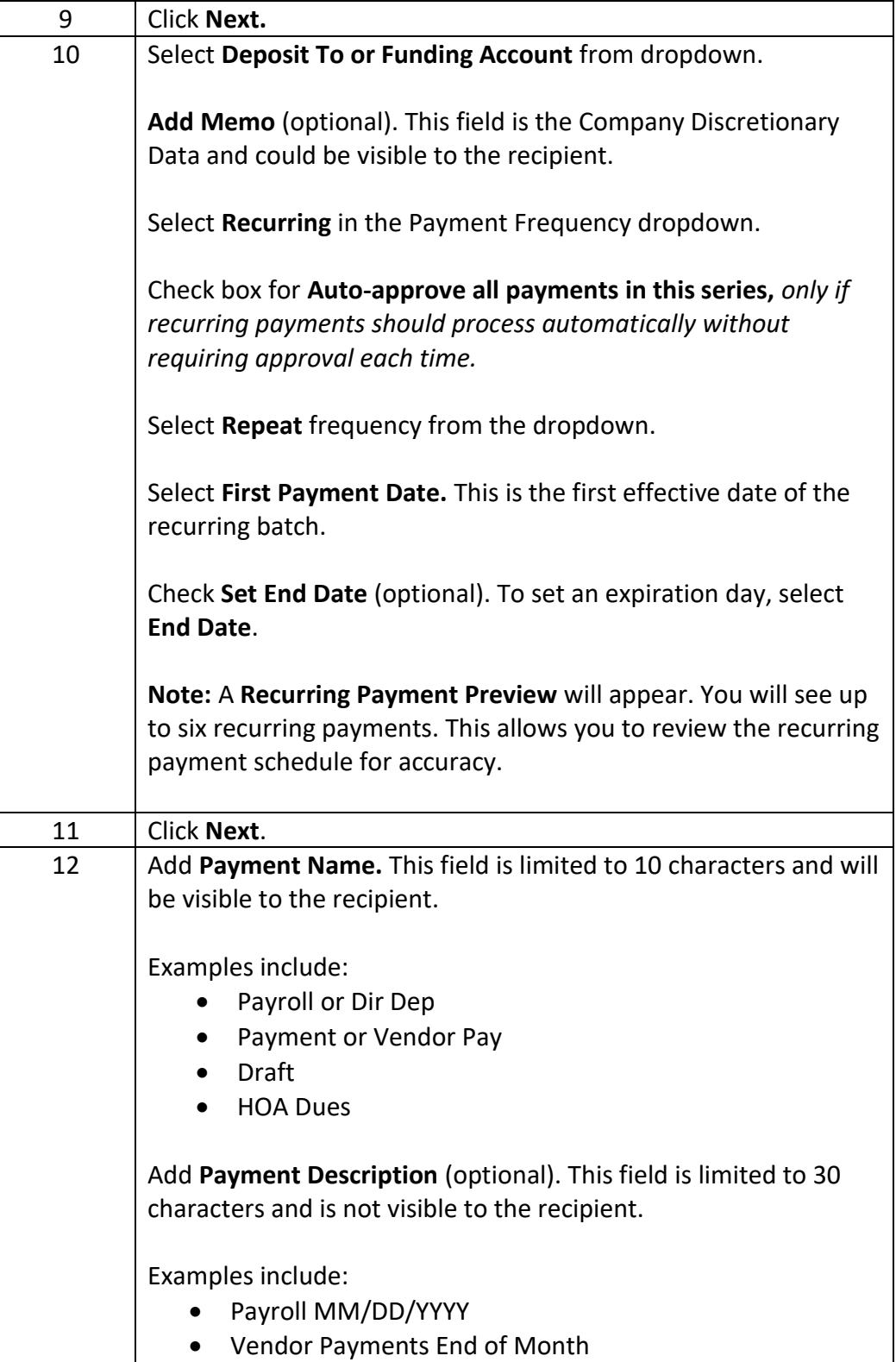

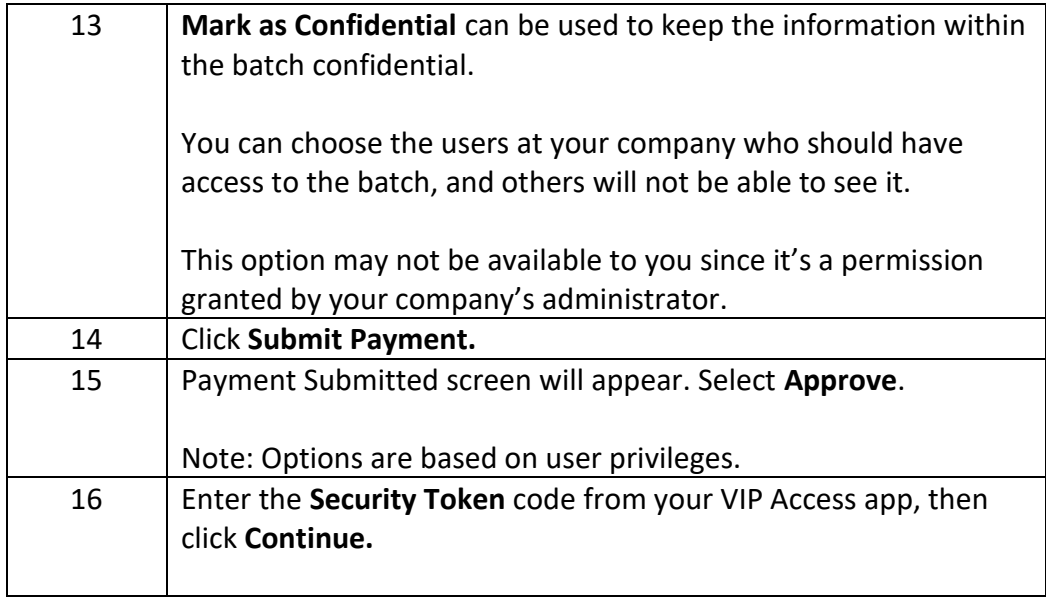

#### **Create a Copy of an Existing ACH Batch**

**Instructions** This section of the user guide covers creating a copy of an existing batch.

When a batch has been approved, but the effective date is in the future, it becomes locked and cannot be used. However, you can create a copy of the batch and approve additional payments within the batch. Batches can be copied at any time.

**Copy a Batch** Follow the steps below to copy an existing batch.

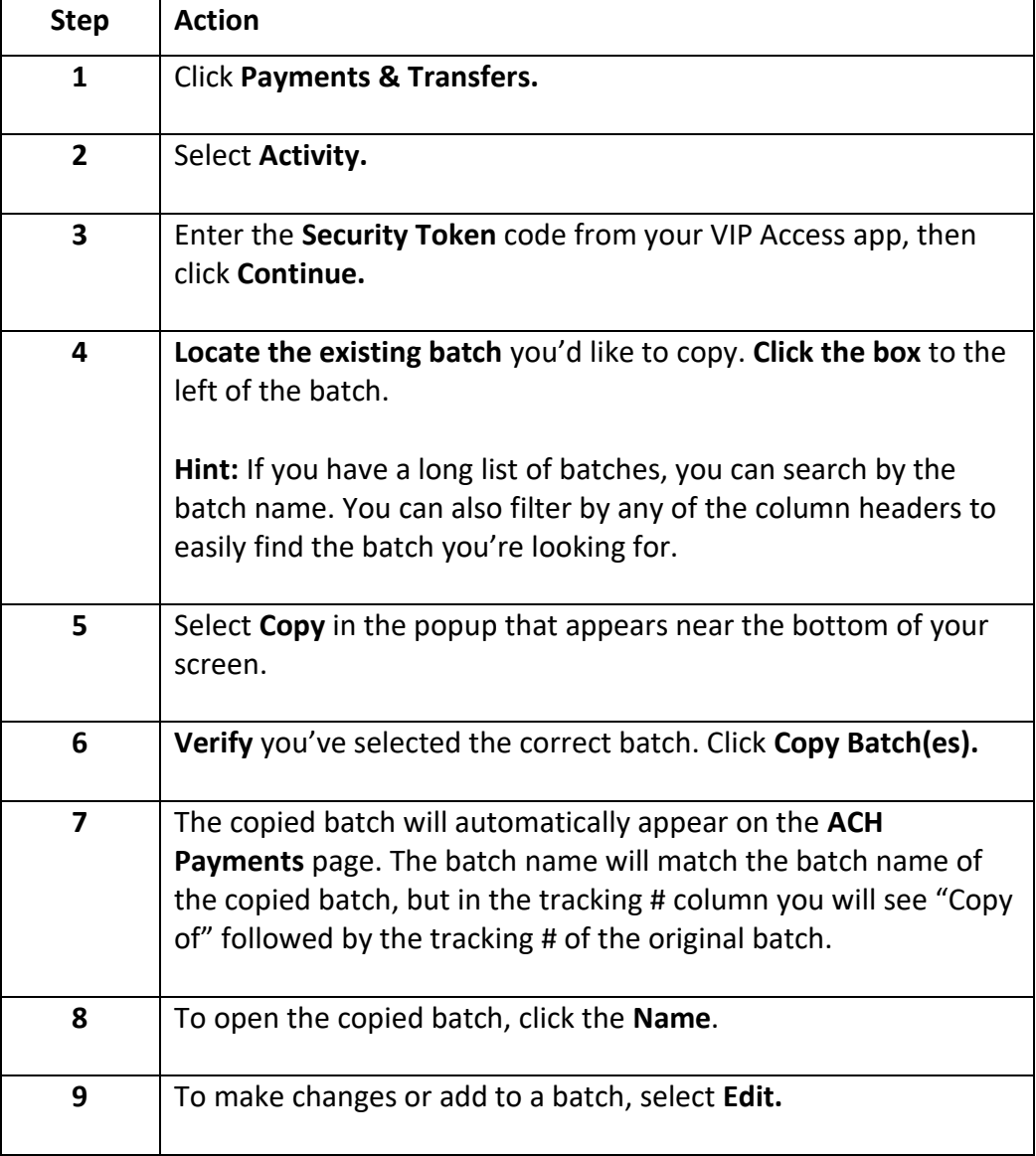

### **Edit an Existing ACH Batch**

**Introduction** This section of the user guide covers editing an existing ACH batch.

You can edit an existing ACH batch if the status is one of the following:

- Not Scheduled
- Needs Approval
- Missed Cut-off
- Incomplete
- Approval Rejected

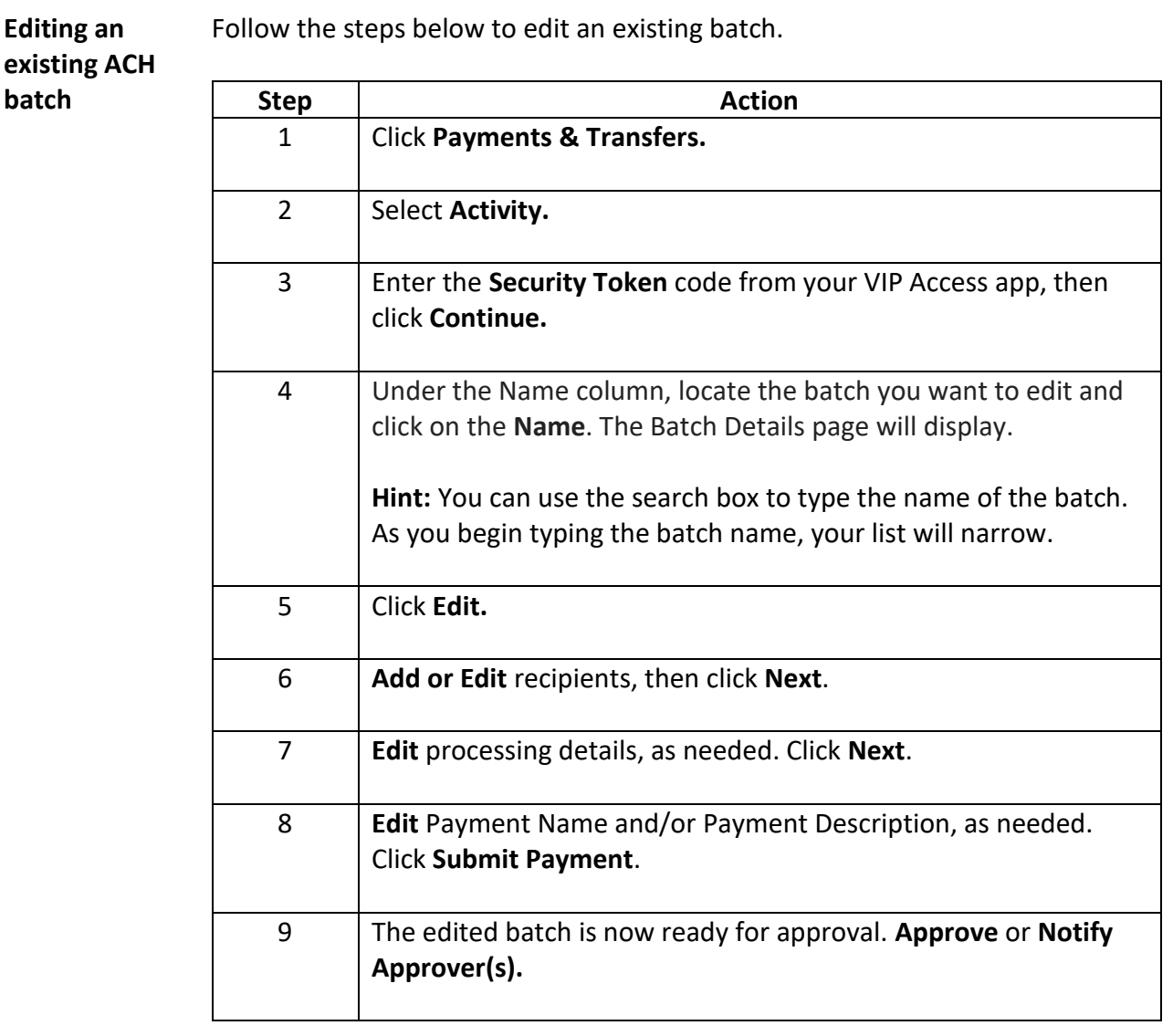

### **Nacha File Import**

**Introduction** A Nacha formatted file is a specifically formatted file usually created by your ERP or accounting software. It can be imported into the ACH module for quick and easy processing.

**Nacha File**  Follow the steps below to import a Nacha file.

#### **Import**

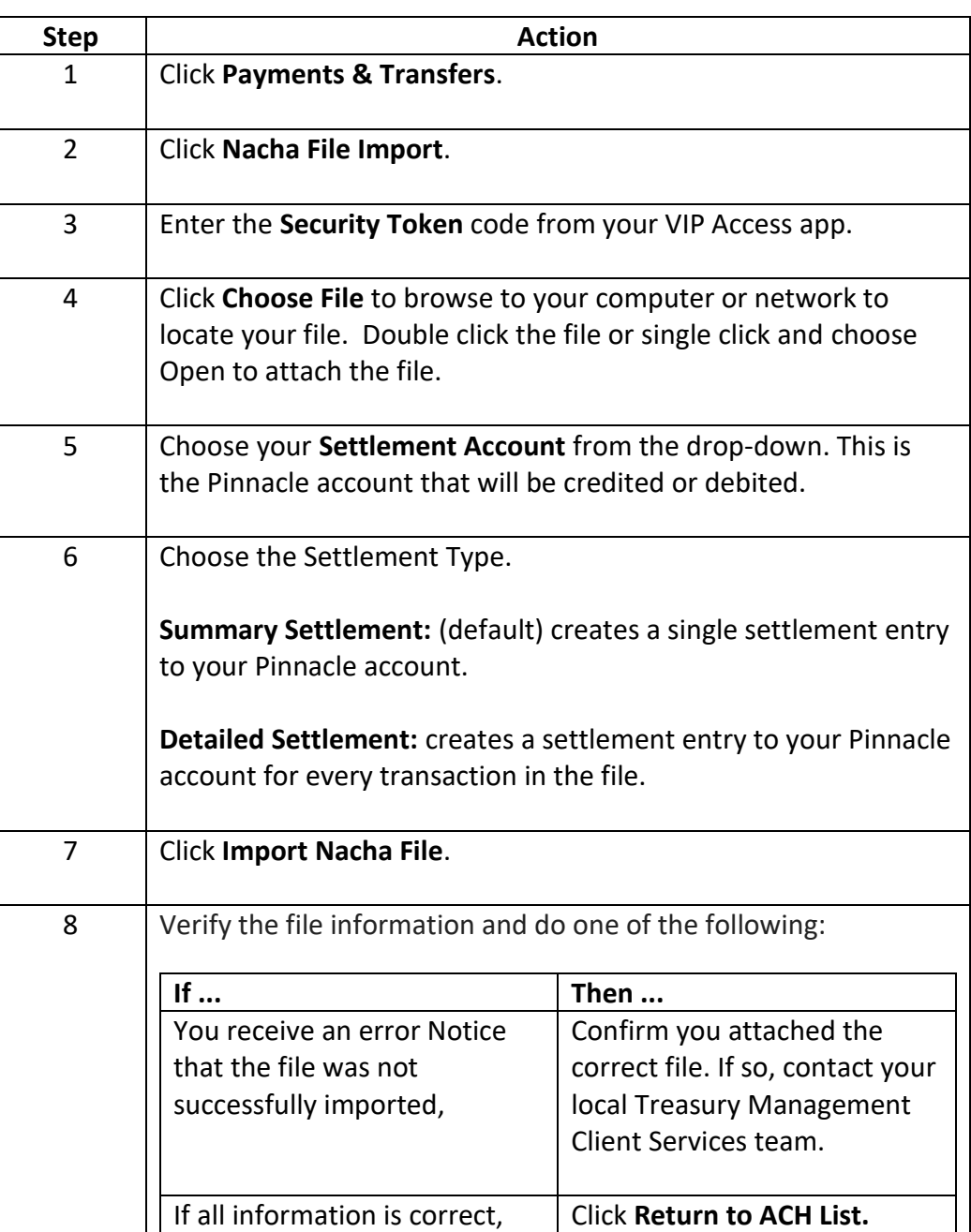

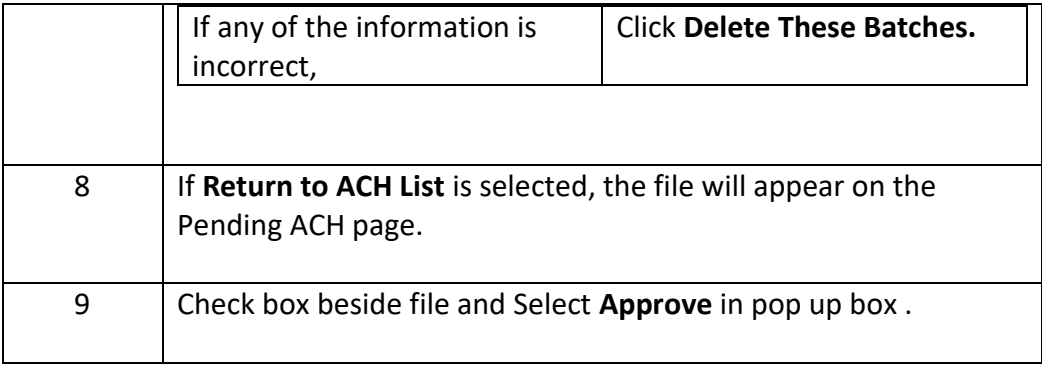

# **ACH Settlement Type Preferences**

**Introduction** When you originate an ACH batch, a single settlement entry will post to your Pinnacle account by default. For example, if you originate a payroll batch with 10 transactions, a single debit settlement entry will post to your Pinnacle account to fund your payroll batch.

> If you prefer to see a settlement entry for every transaction in your batch, you can change this setting in Preferences.

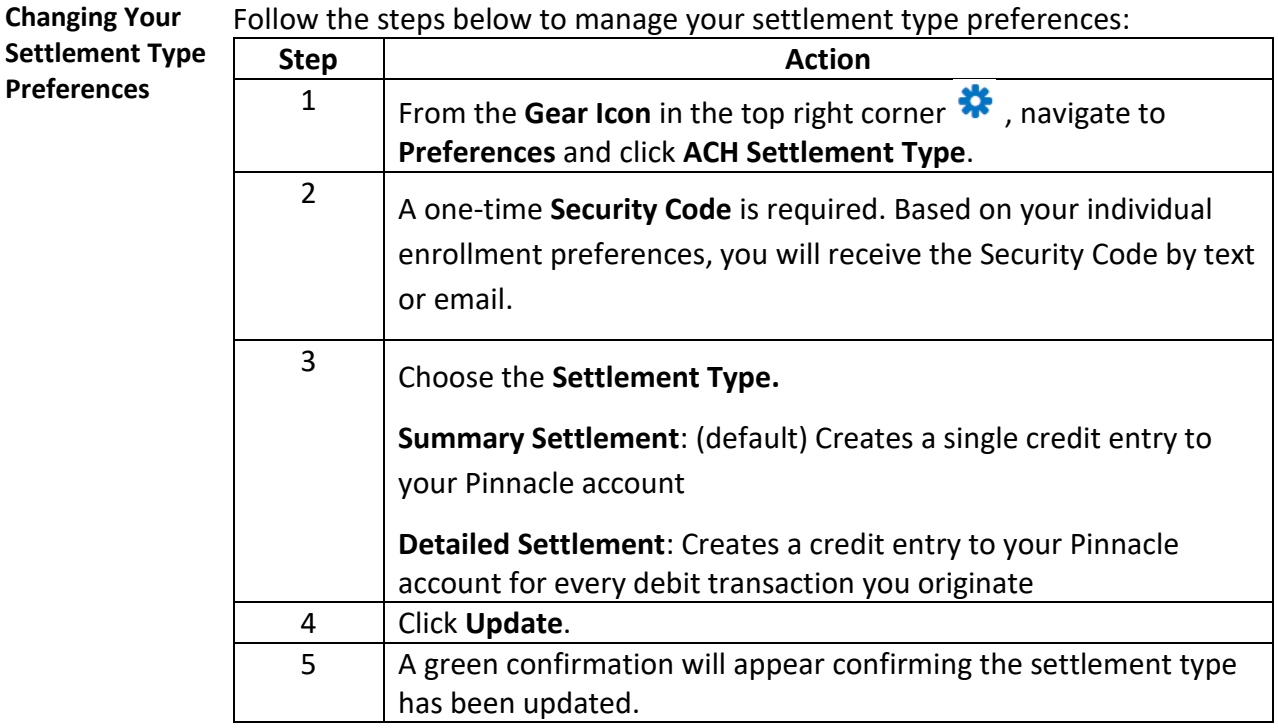

#### **Prenotes**

#### **Introduction** Prenotes are non-monetary test transactions you can send to validate the routing number and account number you've been given.

**Prenotes are optional**, but usage of them is considered a best practice to ensure proper payment routing.

**Once a prenote is sent, you are required to wait 3 banking days** from the effective date of the prenote before you send a monetary transaction to the individual or business.

**Creating a New**  Follow the steps below to create a new Prenote Batch.

#### **Prenote Batch**

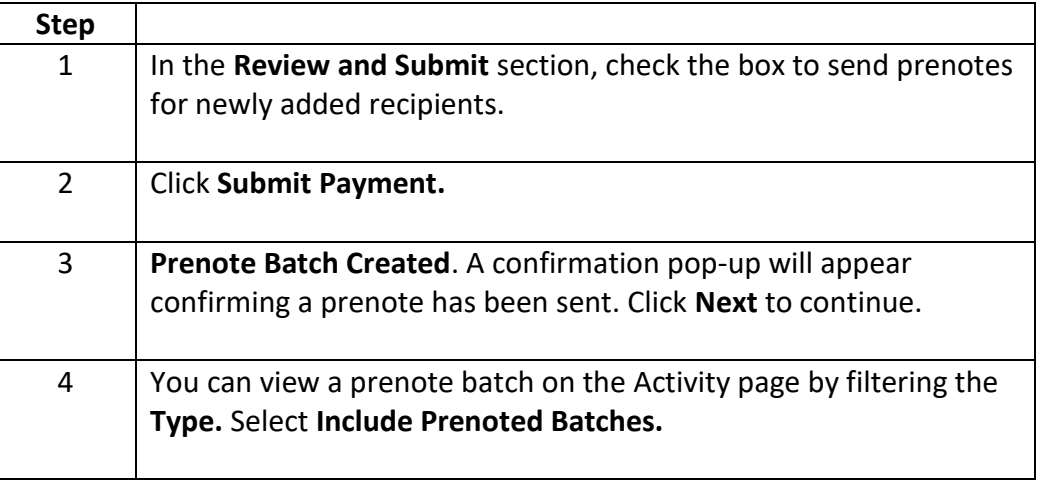

#### **ACH Reporting**

**Introduction** This section of the user guide explains how to create custom reports for ACH transactions. These reports can be built quickly, saved as a template to run repeatedly, as well as shared with other users. These features are all designed to help you stay in touch with your business finances. **Create a Custom Payment Report** Follow the steps below to create a custom payment report for ACH. **Step Action** 1 Under **Reports**, **Payment Reports**, select **Create Custom Payment Report**. 2 Add **Basic Information** • **Payment Method**: ACH • **From Effective Date**: Defaults to the last 7 days, but can be changed to create a custom date range • **To Effective Date**: Defaults to the current date, but can be changed to create a custom date range • **Sort By**: Descending by default, but can be changed to Ascending 3 To further define your report criteria, click the **>** to the right of Payment Types & Payment Status. Select **Payment Types** & **Payment Status**. **Select All** is checked by default. You can define payment types and batch statuses by checking and/or unchecking the options in this section. 4 To further define your report criteria, click the **>** to the right of Originating Accounts. Select **Originating Accounts**. **Select All** is checked by default. You can define the originating accounts by checking and/or unchecking the options in this section. Columns can be sorted in ascending or descending order.

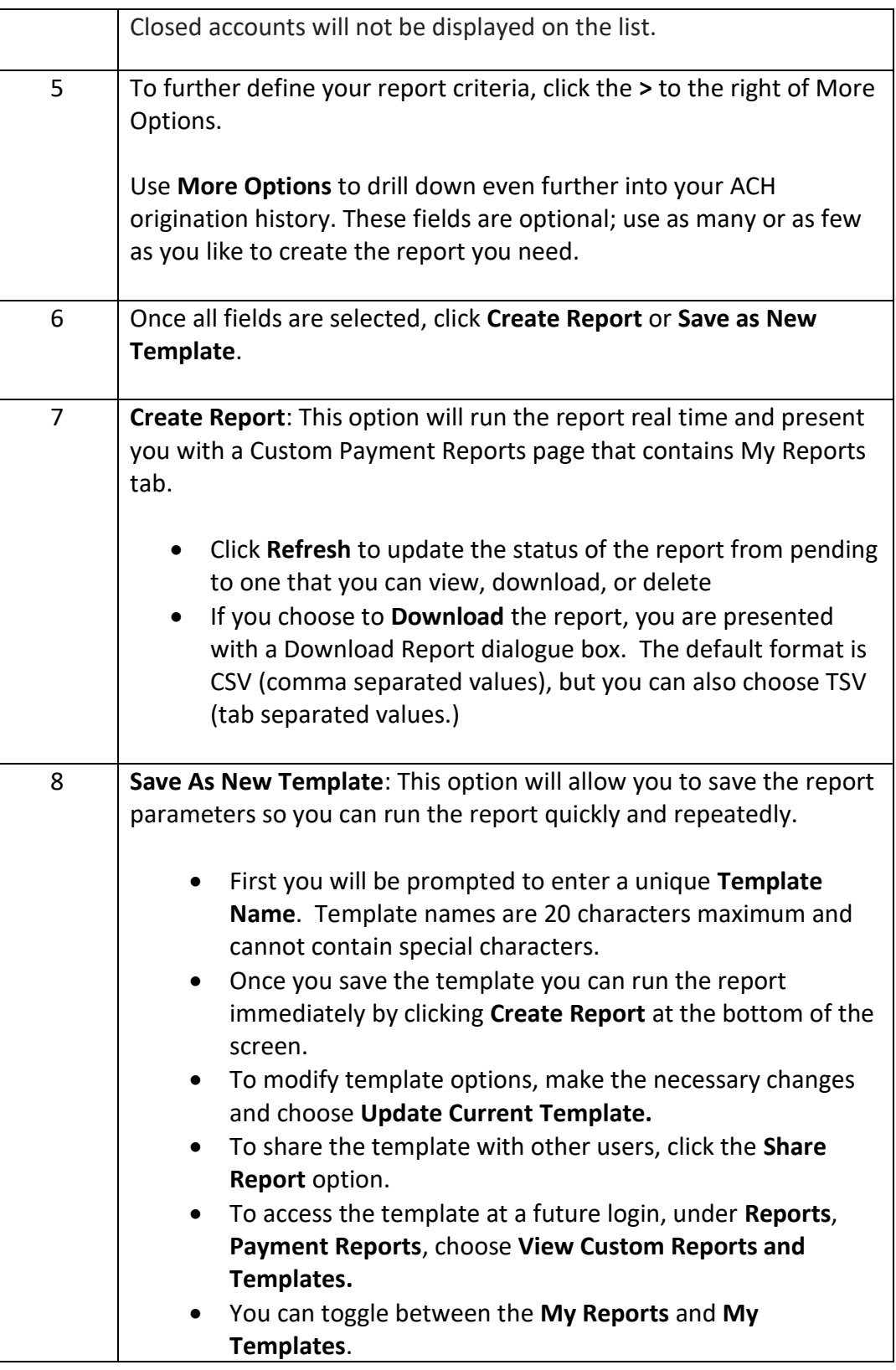

#### **Warnings and Errors**

**Introduction** You may receive a warning or error as you work within the ACH module. While this section does not capture every warning and error, it does highlight the most frequently encountered messages.

> If you come across a warning or error that you don't understand, please reach out to your local treasury management team for assistance.

# **Warnings &**

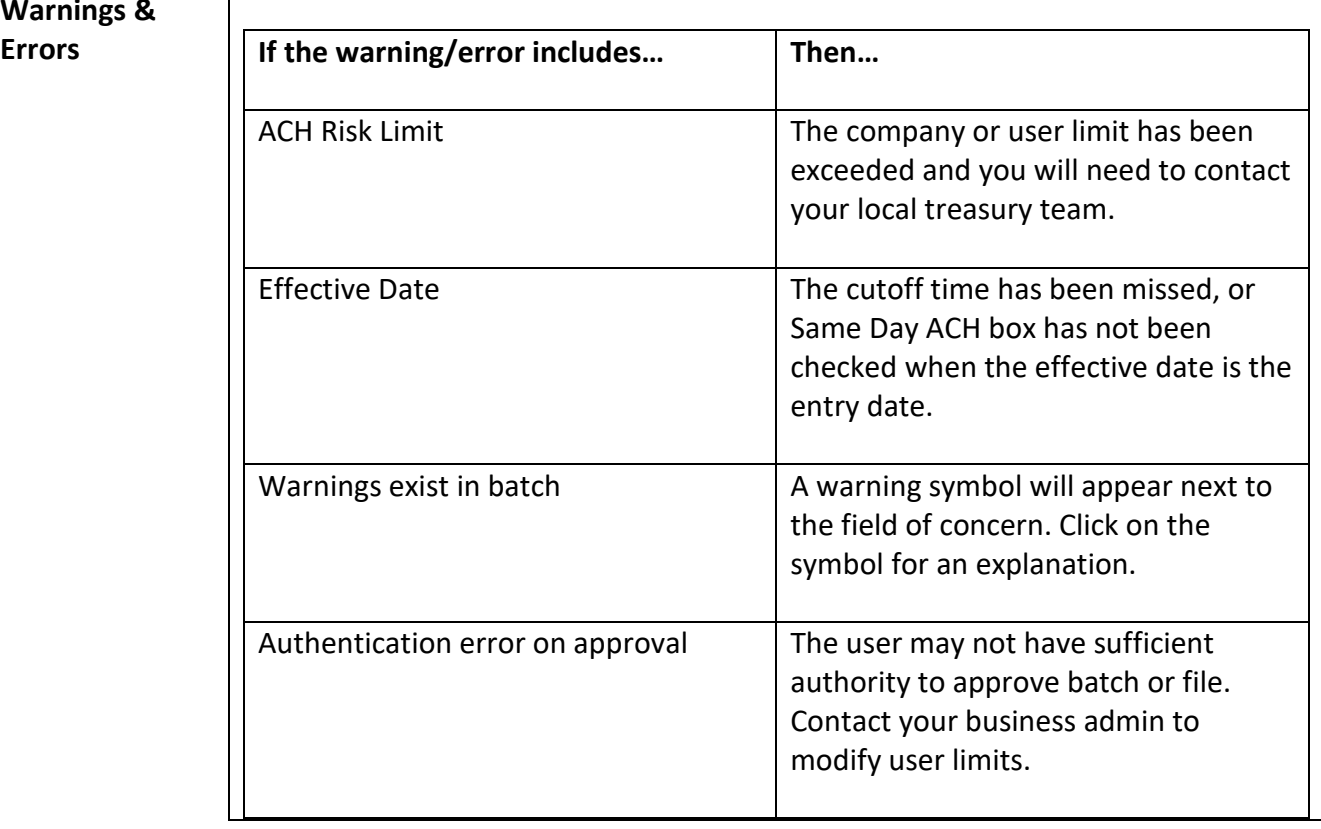

**ACH File Pickup**  Throughout the day we process ACH files, sometimes referred to as batches or **Windows,**  *Defined* transactions. The times below reflect when we collect files that have been approved for processing. Once collected, they can no longer be modified. If you need to make a change or cancel transactions, reach out immediately to your local treasury management team or to the support teams.

| <b>Central Time</b> | <b>Eastern Time</b> | <b>Transactions being</b><br>processed |
|---------------------|---------------------|----------------------------------------|
| $8:30$ am           | $9:30$ am           | Future dated items                     |
| Noon                | $1:00$ pm           | Same day items only                    |
| $2:00$ pm           | $3:00$ pm           | Same day items only                    |
| $4:00$ pm           | $5:00$ pm           | Future dated items                     |
| $7:00$ pm           | $8:00$ pm           | Future dated items                     |

*The cutoff time for Same Day ACH processing is 2:00 pm CT / 3:00 pm ET.*

# **Originator Rules & Responsibilities**

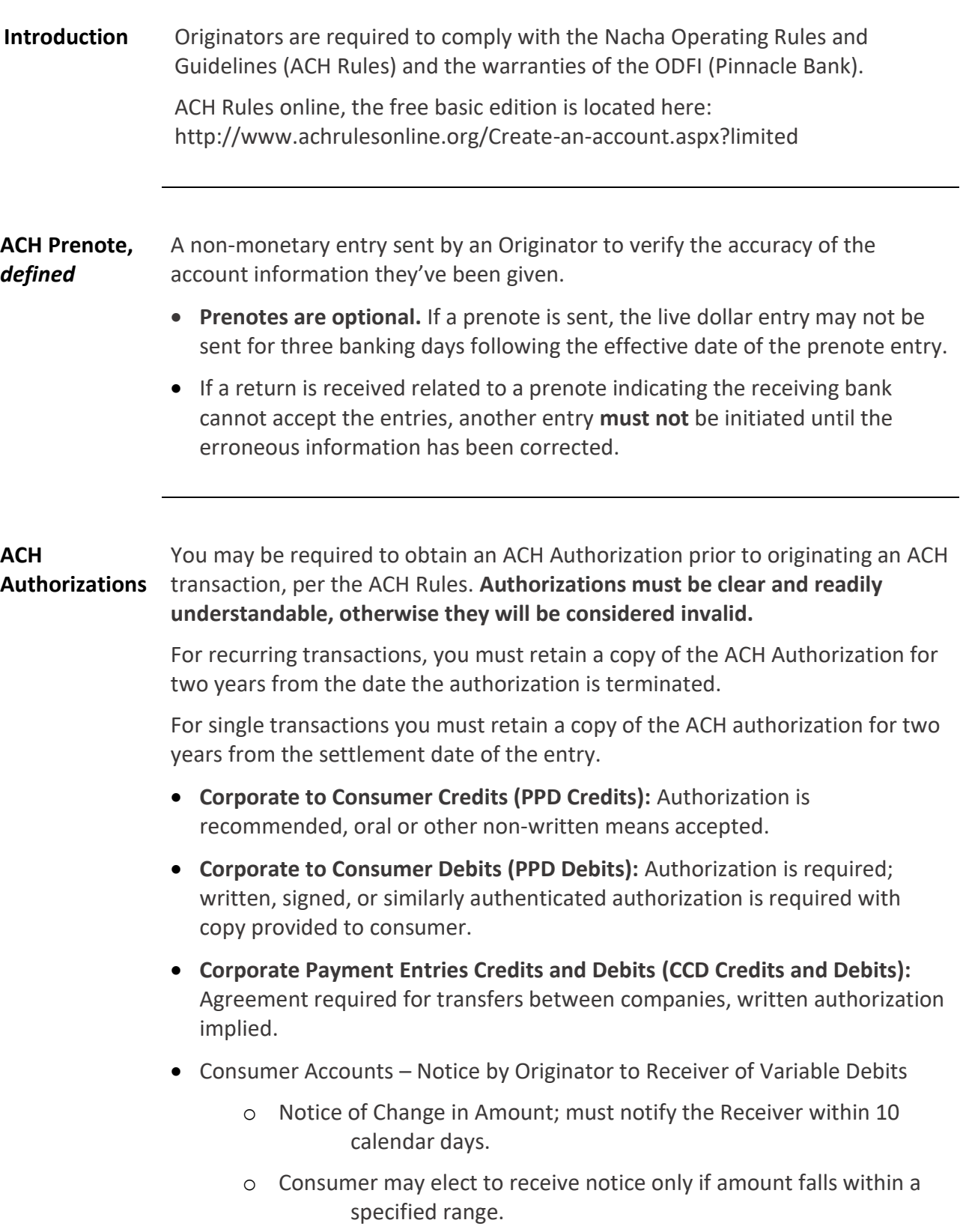

- o Notice of Change in Date of Debit; must notify the Receiver within 7 calendar days.
- **The Receiving Bank (RDFI) can request a copy of the debit authorization, the debit authorization must be provided to the RDFI within 10 banking days.**
	- o Consumer PPD debits, the written copy must be provided.
	- o Corporate CCD/CTX debits, the agreement or contact information must be provided.

# **Entries**

**ACH Return of**  • Originators receiving debit entries returned as **R07 - Authorization Revoked by Customer**, **R08 - Payment Stopped, or R10 - Customer Advises Not Authorized** *must not* reinitiate these entries unless subsequent authorization of their customer has been obtained.

- Originators should be aware that entries returned **R05 – Unauthorized Debit to Consumer Account Using Corporate SEC Code** may not be reinitiated unless (a) subsequent authorization has been obtained, and (b) the Standard Entry Class code has been corrected.
- ACH Return notices will be sent by secure email. You can also find these reports under Report Manager.
- Inform Treasury Management of any updated email addresses for all staff handling ACH Returns and Notifications of Change (NOCs). To update, contact Treasury Management Client Services.

#### • **Most Used Return Reason Codes:**

- o **R01** Insufficient Funds (these entries may only be reinitiated up to two times within 180 days from settlement date following return of the original entry.
- o **R02**  Account Closed
- o **R03**  No Account/Unable to Locate Account
- o **R04**  Invalid Account Number Structure
- o **R05**  Unauthorized Debit to Consumer account
- o **R07**  Authorization Revoked by Customer this entry may not be reinitiated unless a new authorization has been obtained.
- o **R08**  Payment Stopped this entry may not be reinitiated unless a new authorization has been obtained.
- o **R10**  Customer Advised Not Authorized this entry may not be reinitiated unless a new authorization has been obtained.
- o **R11**  Customer advises entry not in accordance with the terms of the Authorization – this return reason is for return of a debit where there is an error in the entry, but authorization is in place.
- o **R23** Credit Entry Refused by Receiver
- o **R29** Corporate Customer Advises Not Authorized this is regarding CCD or CTX transactions.

#### **ACH Notifications of Change (NOC)**

A non-monetary entry transmitted by a Receiving Depository Financial Institution for the purpose of identifying incorrect information contained within an entry and providing correct data to be used on future entries. A NOC is also known by the SEC Code COR. See attached list of commonly used Notification of Change Codes.

- **Originators receiving Notifications of Change should be aware that requested changes must be made prior to the initiation of the next entry or within six banking days, whichever is later. If changes are not made, you could incur fines from the National ACH Association.**
- ACH NOC notices will be sent by secure email. You can also find these reports under Report Manager.
- **Most Used Notification of Change Codes:**
	- o **C01**  Incorrect Receiver Account Number
	- o **C02** Incorrect Bank Routing Number
	- o **C03** Incorrect Bank Routing Number and Incorrect Receiver Account Number
	- o **C05** Incorrect Transaction Code (Commonly used codes are below)
		- 22 or 27 is a checking account (DDA)
		- 32 or 37 is a savings account
		- 52 is a loan
	- o **C06** Incorrect DFI Account Number and Incorrect Transaction Code

#### ACH Reversing Originators must ensure that reversing files and reversing entries are **Files/Entries** transmitted within five banking days following the Settlement Date of the erroneous entry or file.

- Reversal must be for the full amount of the original transaction.
- Reversals are not guaranteed.
- Reversals are only allowed for a limited set of circumstances to correct errors.
	- o A duplicate of an entry previously sent.
	- o The receiver changed their account information, but the originator did not implement the change.
	- o Dollar amount is different than intended by the Originator.
	- o A check was also sent to the receiver.

**Same Day ACH** Same Day ACH allows for faster funds availability of ACH Payments.

- **Eligible Transactions**
	- o Any ACH debit or credit originated that is under \$1,000,000; and
	- o Is effective with the current day's effective date, stale date effective date or an invalid effective date; and
	- o Is submitted and authorized by 2:00 pm CT / 3:00 pm ET.
- **Availability of funds to the Receiver**
	- o The financial institution receiving the Same Day ACH entry must make the funds available to the receiver by 5:00 pm the receiving financial institution's local time.
- **Daily submission timeframe to process Same Day ACH transactions.**
	- o The file must be processed before 2:00 pm CT / 3:00 pm ET.
- **Fee for Same Day ACH Transactions**
	- o There is a fee for Same Day ACH Transactions.
- **How to avoid unintentional Same Day ACH transactions**
	- o Proper usage of the effective entry date field is the key.
	- o Do not key a date that is in the past.
	- o Do not key the same date as the day you are submitting the file, ensure that your effective entry date is set for at least one business day in the future.
	- o Do not key an invalid effective entry date an invalid date could be a blank, zero, partially blank, partially non-numeric, incomplete, day number higher than 31 or month number higher than 12.
	- o If the effective entry date contains one of the issues above; be sure to submit your file after the 2:00 pm CT / 3:00 pm ET file pick up window to ensure that the entry will not go as a Same Day ACH transaction.

Business Email To protect your business, ensure all employees handing payments for your **Compromise** business always:

- Contact the vendor or client directly to verbally confirm any request for payment method changes and to validate that the changes are legitimate before processing.
- Validate any new payment instructions received via email even if the email is internal.
- Pick up the phone, whenever possible, and speak directly with the individual requesting a funds transfer via the phone number that you have on record and **not** the phone number listed in the email.
- Carefully review all payments before they are sent.
- Ensure all correspondence is validated and documented in a unified way across your business.

**Business Account Review** Businesses should review incoming account activity daily to monitor for unauthorized transactions due to limited timeframes to return certain ACH transactions.

#### **Treasury Management Contact Information**

**Introduction** Our treasury management team is available to assist you with any business online banking or treasury management needs you have, including ACH origination.

> **You're encouraged to reach out to your local treasury management team during normal business hours.** If you're unable to reach them, you can call or email our support team at the phone number or email address below.

**Contact Information**

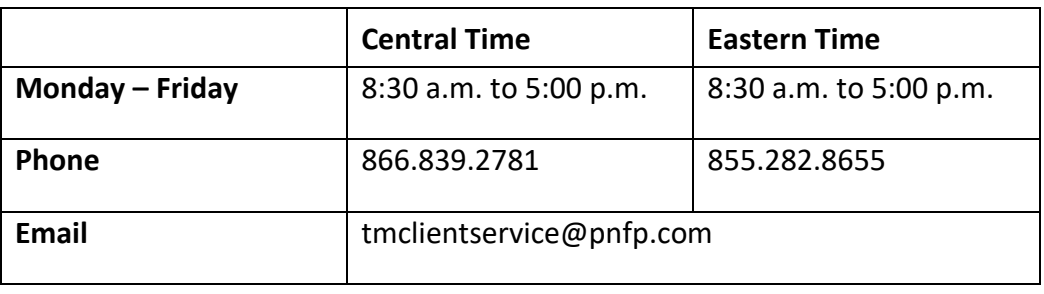

**Settlement Types** Settlement refers to the funding transaction that posts to your account when you originate ACH transactions. If you send a credit batch, the settlement transaction is a debit. If you send a debit batch, the settlement transaction is a credit.

> There are two options you can choose from when originating a batch: Summary Settlement and Detailed Settlement. Summary Settlement is the default and most used.

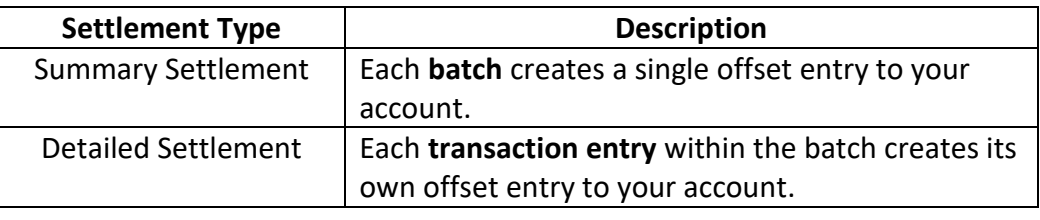

**Common SEC Codes** Standard Entry Class codes, or SEC codes, are used in ACH transactions to identify the type of transaction being transmitted. While there are numerous SEC codes, here are a few of the most used.

> For a full list of SEC codes and full Nacha definitions, refer to the Nacha Operating Rules & Guidelines.

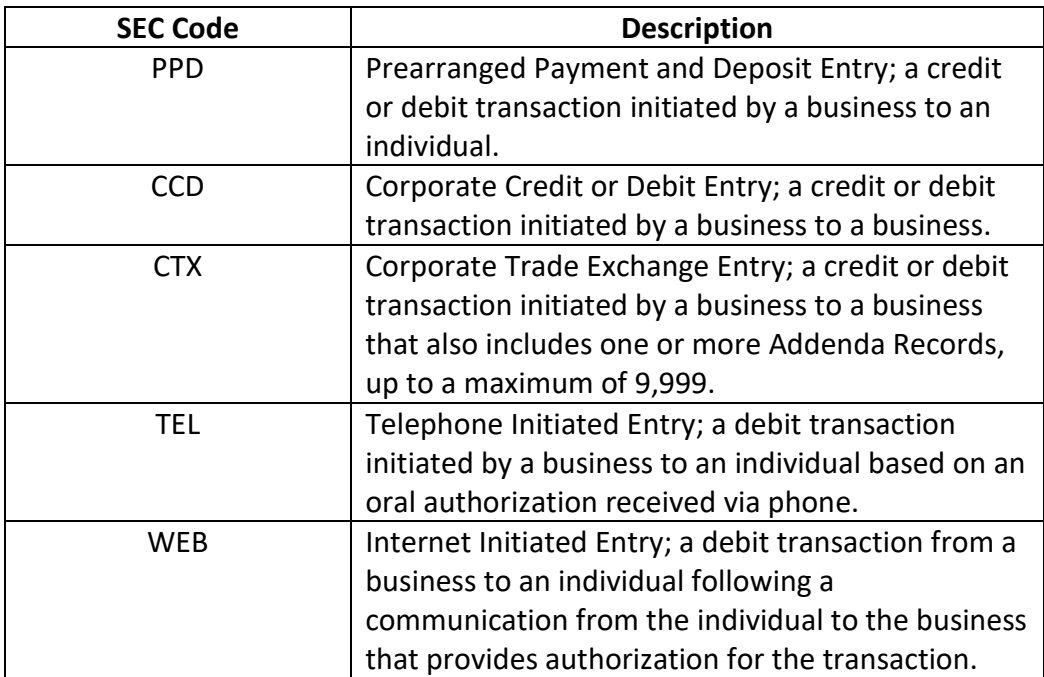

#### **Batch Frequency Options** When working with ACH batches, you have three frequency options to choose from.

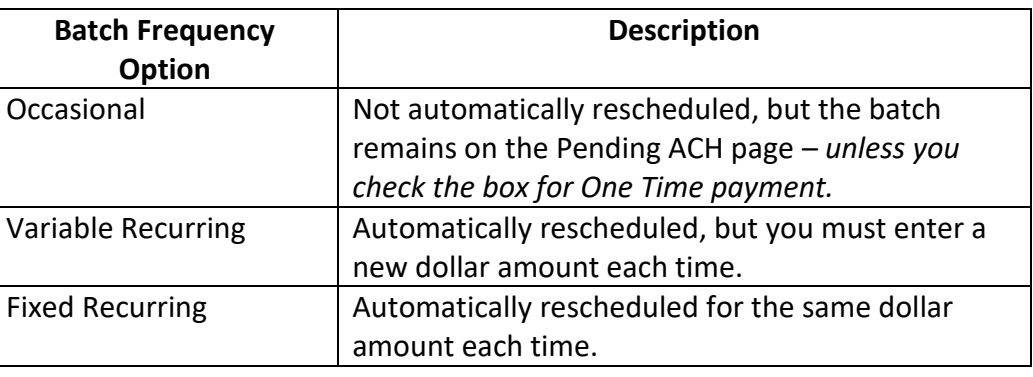

#### **Batch Period Options**

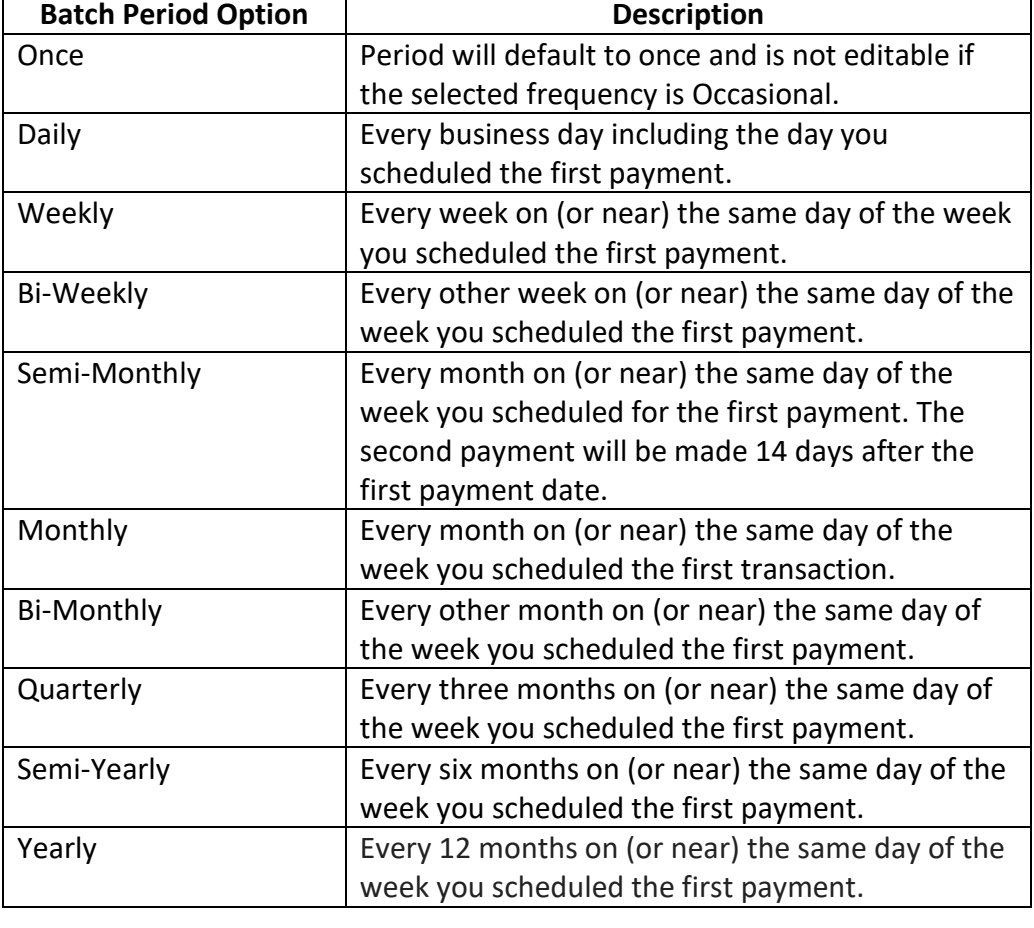

#### **Prenote vs. Live Transaction** There is a significant difference between a prenote transaction and a live transaction. If you choose to send prenotes, the most important thing to keep in mind is that you should wait 3 business days before sending a subsequent live transaction. This allows the receiving bank enough time to notify you if the account information is invalid.

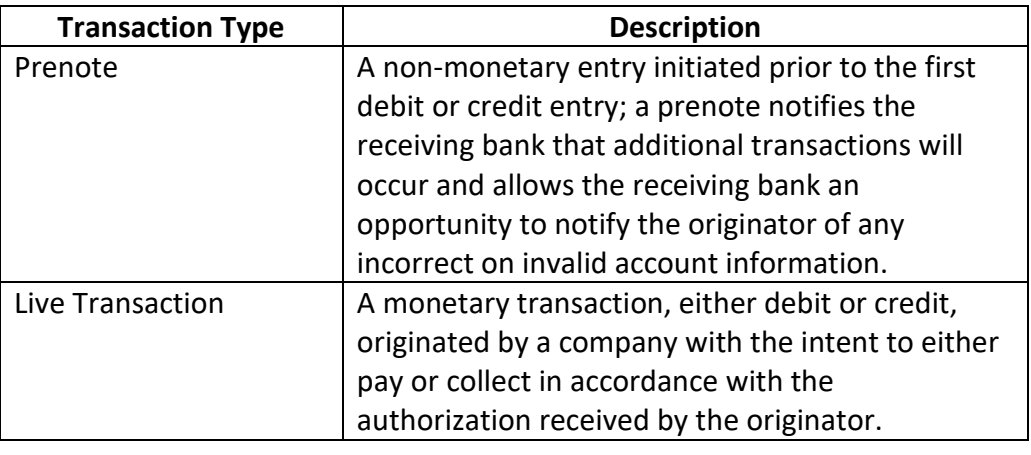

**ACH Channel Types** There are several ways to originate ACH transactions within online banking. You may, or may not, have access to these channels, based on what you selected during implementation.

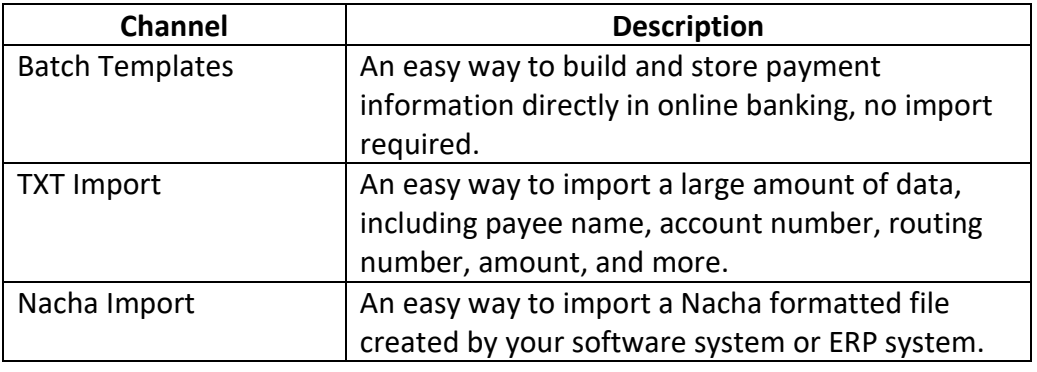

#### **ACH Import Item Fields** There are two ways to import payment information: uploading by adding to the existing information or uploading by deleting the existing information. Below is description of each.

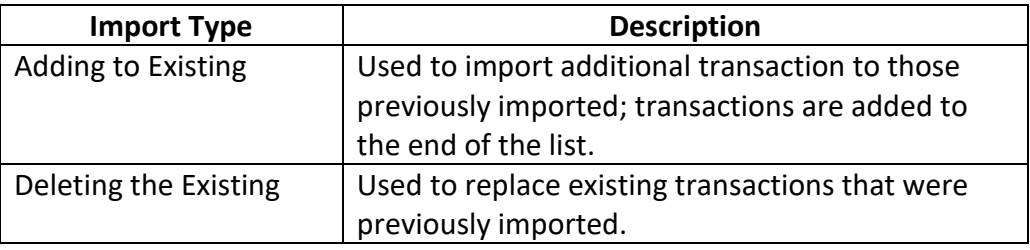

**Same Day ACH** A same day ACH transaction is a transaction that is effective for the same banking day as the date on which the transaction is approved. Same day ACH transactions are often used to expedite a payment to a business or individual.

> **Same day ACH transactions are subject to cutoff times, maximum transaction limits, and additional fees.**

**Reversals** Once an ACH transaction has been transmitted it cannot be recalled, but an erroneous or duplicate transaction can be reversed. That said, completing a reversal does not guarantee the transaction will be returned.

> Reversals are subject to strict requirements and must be complete within 5 banking days following the settlement date of the original transaction.

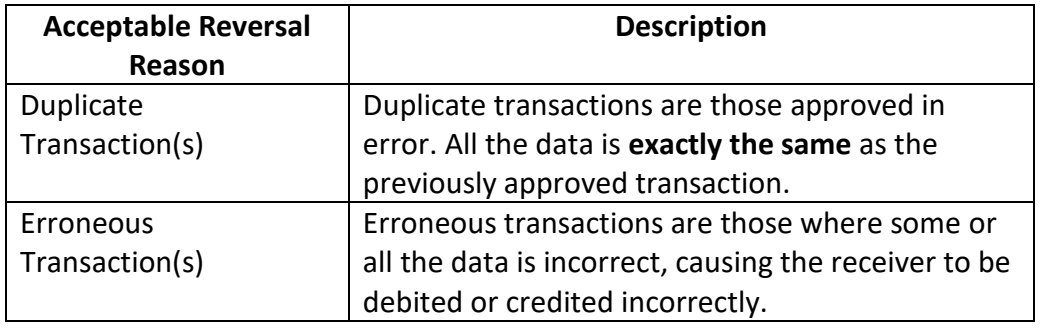

**Return Ratio Monitoring**  As an originator you are subject to Nacha Operating Rules & Guidelines as they relate to return rate thresholds and monitoring.

> As the originating bank, we monitor return rate levels for all originators and will contact you if you exceed what we consider to be acceptable, in accordance with Nacha Operating Rules & Guidelines.

A full list of return reason codes and definitions can be found in the Nacha Operating Rules & Guidelines.

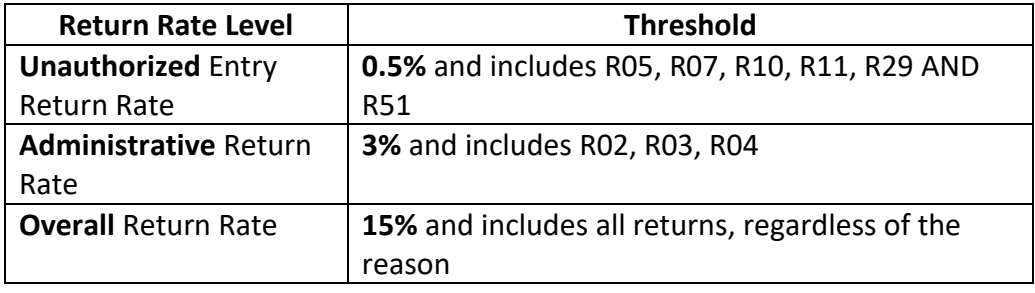

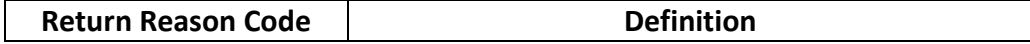

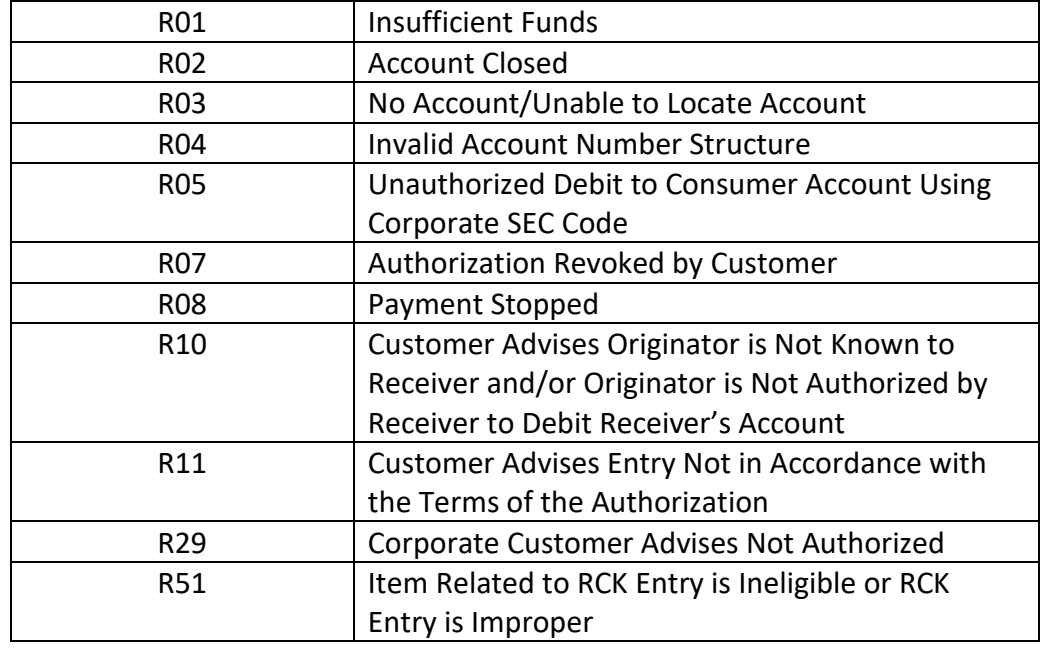